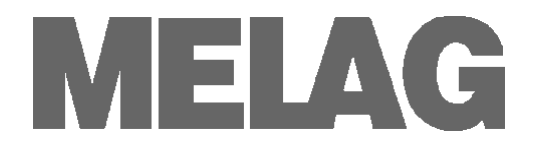

# **Benutzerhandbuch**

## **Autoklav**

## **Euroklav® 23 VS+ Euroklav® 29 VS+ ab V4.06**

Sehr geehrte Frau Doktor, sehr geehrter Herr Doktor !

Wir danken Ihnen für das Vertrauen, das Sie uns mit dem Kauf dieses Autoklaven entgegengebracht haben.

Seit 1951 hat sich MELAG, ein mittelständisches Familienunternehmen, auf die Fertigung von Sterilisatoren für die Praxis spezialisiert. In dieser Zeit gelang uns der Aufstieg zu einem führenden Sterilisatorenhersteller. Mehr als 450.000 MELAG Geräte zeugen weltweit von der hohen Qualität unserer ausschließlich in Deutschland gefertigten Sterilisatoren.

Auch dieser Autoklav wurde nach strengen Qualitätskriterien gefertigt und geprüft. Lesen Sie aber bitte vor Inbetriebnahme gründlich dieses Benutzerhandbuch. Die lang andauernde Funktionstüchtigkeit und die Werterhaltung Ihres Autoklaven hängen vor allen Dingen auch von der sorgfältigen Aufbereitung der Instrumente und der Pflege des Gerätes ab.

MELAG - Geschäftsführung und Mitarbeiter

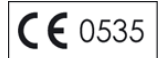

**Für Ärztinnen/ Ärzte, Arzthelferinnen/ Arzthelfer und Service**

Bitte lesen Sie dieses Benutzerhandbuch, bevor Sie den Autoklav in Betrieb nehmen. Die Anweisung enthält wichtige Sicherheitshinweise. Bewahren Sie das Benutzerhandbuch sorgfältig in der Nähe Ihres Autoklaven auf. Sie ist Teil des Produktes.

## **Benutzerhandbuch Euroklav® 23 VS+, Euroklav® 29 VS+**

Gültig für Euroklav® 23 VS+ und Euroklav® 29 VS+ ab Software Version 4.06

1.Auflage Oktober 2007

Verantwortlich für den Inhalt: Technisches Büro

MELAG Medizintechnik oHG Geneststraße 6-10 10829 Berlin Deutschland

E-Mail: [info@melag.de](mailto:info@melag.de) [www.melag.de](http://www.melag.de/)

© 2014

Dokument: BA\_2\_D\_23VS+\_29VS+\_v9.docx/ Revision: 9 – 14/0007

Technische Änderungen vorbehalten

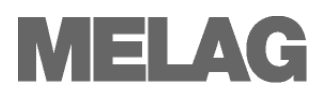

## **Vorwort**

Vielen Dank, dass Sie sich für den Kauf dieses Autoklaven von MELAG entschieden haben.

Die Autoklaven Euroklav 23 VS+ und Euroklav 29 VS+ werden in diesem Benutzerhandbuch gemeinsam beschrieben. Sie gleichen sich mit Ausnahme ihrer Kesseltiefe und Gerätetiefe.

*Gerätebezeichnung* In dieser Anweisung wird für die Dampfsterilisatoren Euroklav 23 VS+ und Euroklav 29 VS+ die Gerätebezeichnung Autoklav verwendet.

*Benutzerhandbuch* Das Benutzerhandbuch enthält wichtige Sicherheitshinweise und Informationen, die Sie für die Bedienung des Autoklaven benötigen. Lesen Sie diese Anweisung der Reihenfolge nach vollständig durch.

*Vermeiden Sie Gefahren* Bitte lesen Sie alle Sicherheitshinweise aufmerksam, bevor Sie den Autoklav einsetzen.

## **Zu dieser Anweisung**

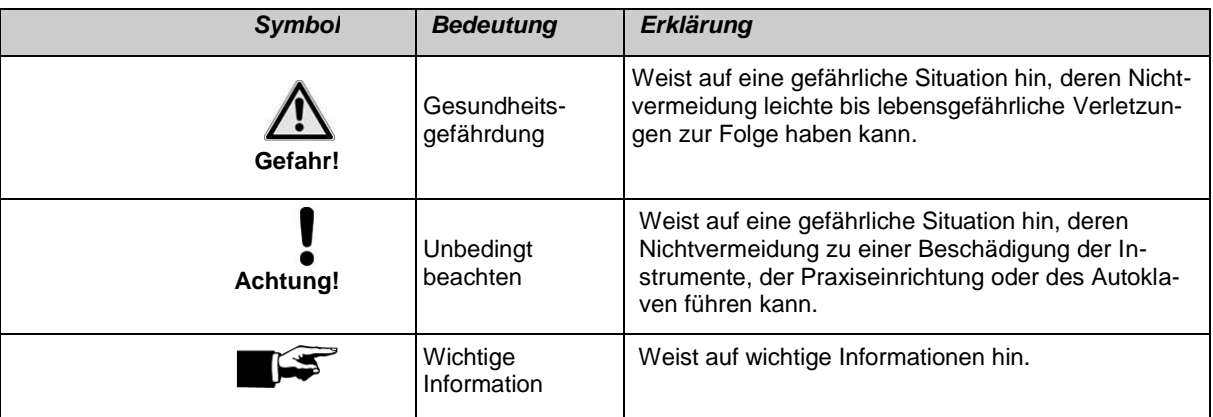

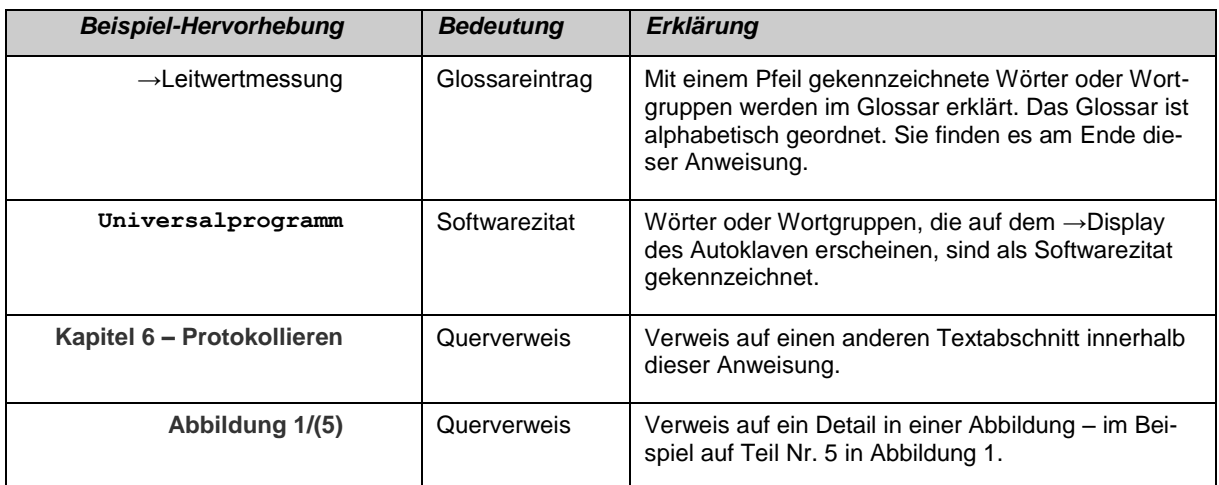

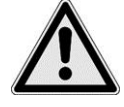

*Aufstellung, Installation,*

*Aufbereitung und Sterilisation von Textilien und*

*Inbetriebnahme*

*Instrumenten*

## **Sicherheitshinweise**

Beachten Sie für den Betrieb des Autoklaven die nachfolgend aufgeführten und die in den einzelnen Kapiteln enthaltenen Sicherheitshinweise.

- *Bestimmung* Sterilisieren Sie keine Flüssigkeiten mit diesem Autoklav.
- **Netzkabel und Netzstecker ■** Beschädigen oder verändern Sie niemals Netzkabel oder Netzstecker.
	- Betreiben Sie den Autoklav niemals, wenn Netzkabel oder Netzstecker beschädigt sind.
	- Ziehen Sie nie am Netzkabel, um den Netzstecker aus der Steckdose zu entfernen. Fassen Sie immer direkt am Netzstecker an.
	- Lassen Sie den Autoklav nur von Personen aufstellen, installieren und in Betrieb nehmen, die durch MELAG →autorisiert sind.
	- Betreiben Sie den Autoklav nur in nicht explosionsgefährdeten Bereichen.
	- Lassen Sie den Elektroanschluss und die Anschlüsse für Zu- und Abwasser nur von einem Fachmann einrichten.
	- Befolgen Sie die Anweisungen der Textil- und Instrumentenhersteller zur Aufbereitung und Sterilisation von Textilien und Instrumenten.
	- Beachten Sie die für die Aufbereitung und Sterilisation von Textilien und Instrumenten relevanten Normen und Richtlinien z. B. von →RKI und →DGSV.
	- Verwenden Sie nur Verpackungsmaterialien und -Systeme, die laut Herstellerangaben für die Dampfsterilisation geeignet sind.
	- *Programmabbruch* Beachten Sie, dass beim Öffnen der Tür nach einem Programmabbruch, in Abhängigkeit vom Zeitpunkt des Programmabbruchs, heißer Wasserdampf aus dem Kessel austreten kann.
		- In Abhängigkeit vom Zeitpunkt eines Programmabbruchs kann die Beladung unsteril sein. Beachten Sie die deutlichen Hinweise auf dem →Display des Autoklaven. Sterilisieren Sie gegebenenfalls das betreffende →Sterilisiergut nach erneutem Verpacken noch einmal.
- *Entnahme des Sterilgutes* Öffnen Sie nie gewaltsam die Tür.
	- Verwenden Sie zur Entnahme der Tabletts einen Tablettheber. Berühren Sie nie mit ungeschützten Händen das →Sterilgut, den Kessel oder die Tür. Die Teile sind heiß.
	- Kontrollieren Sie die Verpackung des Sterilgutes bei der Entnahme aus dem Autoklav auf Beschädigungen. Sollte eine Verpackung beschädigt sein, verpacken Sie das Sterilisiergut neu und sterilisieren es noch einmal.
	- *Wartung* Lassen Sie die Wartung nur von →autorisierten Personen durchführen.
	- *Tragen des Autoklaven* Tragen Sie den Autoklav nur zu zweit.
		- Verwenden Sie für das Tragen des Autoklaven geeignete Tragegurte.
		- *Betriebsstörungen* Sollten beim Betrieb des Autoklaven wiederholt Störungsmeldungen auftreten, setzen Sie den Autoklav außer Betrieb und informieren Sie ggf. Ihren Fachhändler.
			- Lassen Sie den Autoklav nur durch →autorisierte Personen instand setzen.

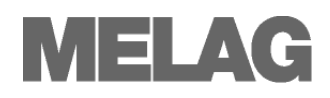

## **INHALTSVERZEICHNIS**

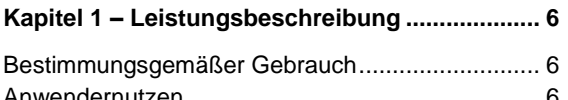

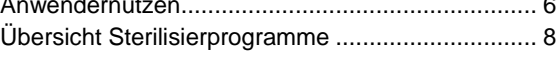

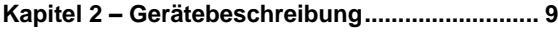

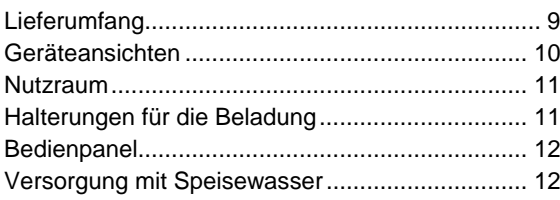

## **Kapitel 3 – Erste Inbetriebnahme...................... 13**

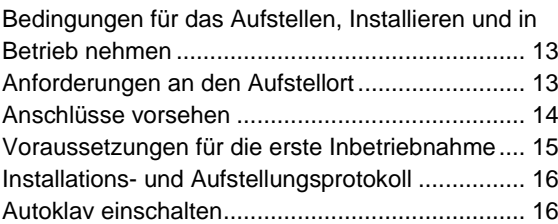

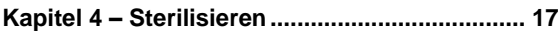

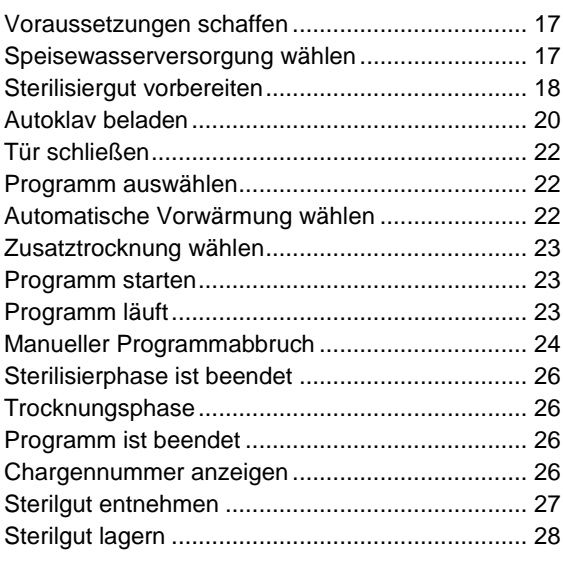

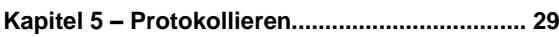

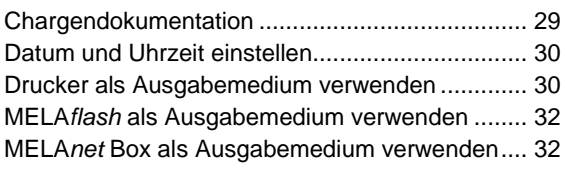

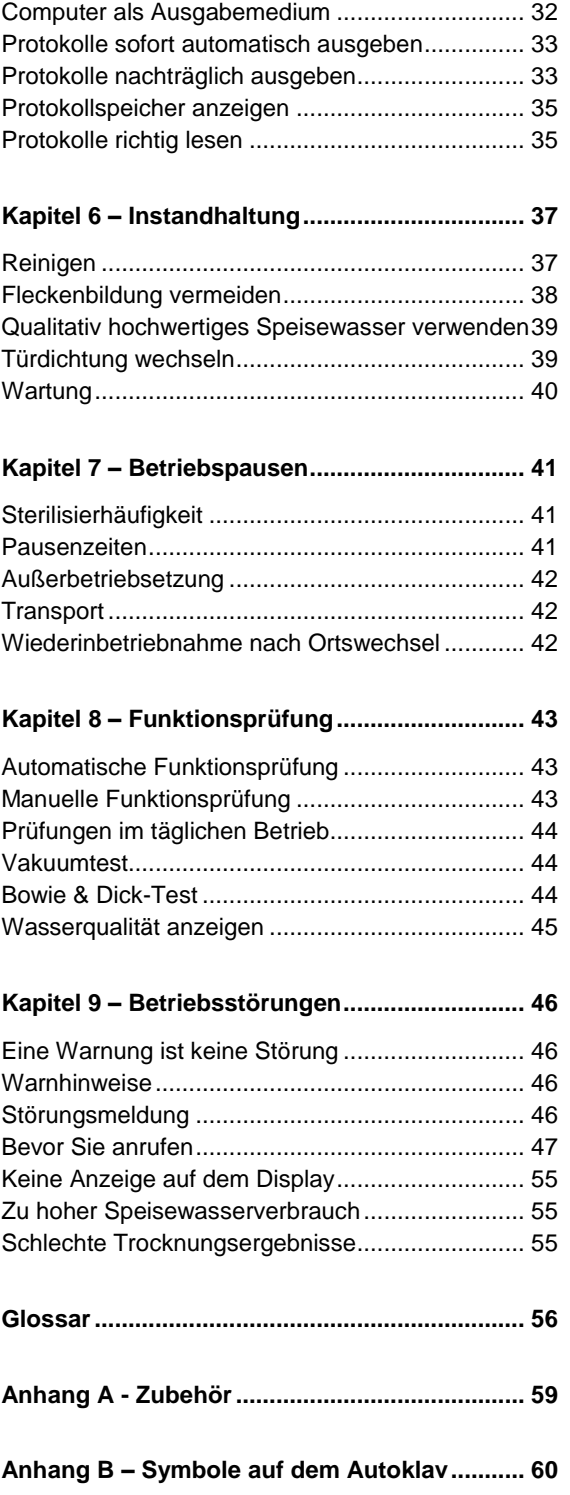

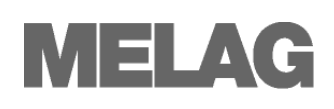

# **Kapitel 1 – Leistungsbeschreibung**

**In diesem Kapitel erfahren Sie**

- **unter welchen Bedingungen und für welchen Zweck Sie diesen Autoklav einsetzen**
- **welchen Nutzen Sie durch den Einsatz dieses Autoklaven erzielen**
- **welche Sterilisierprogramme Sie nutzen können**

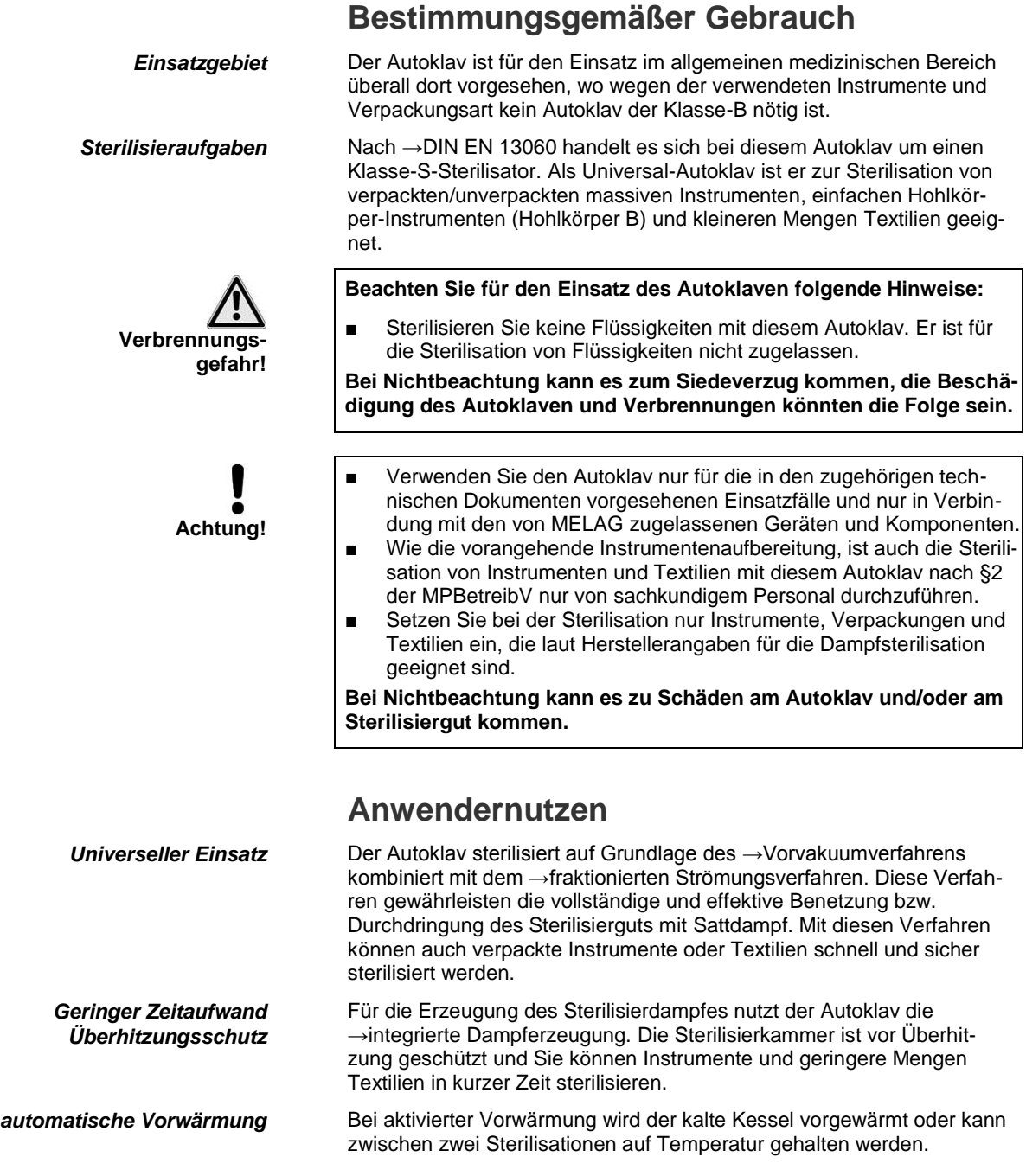

**6**

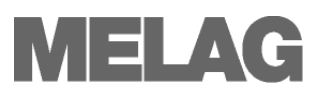

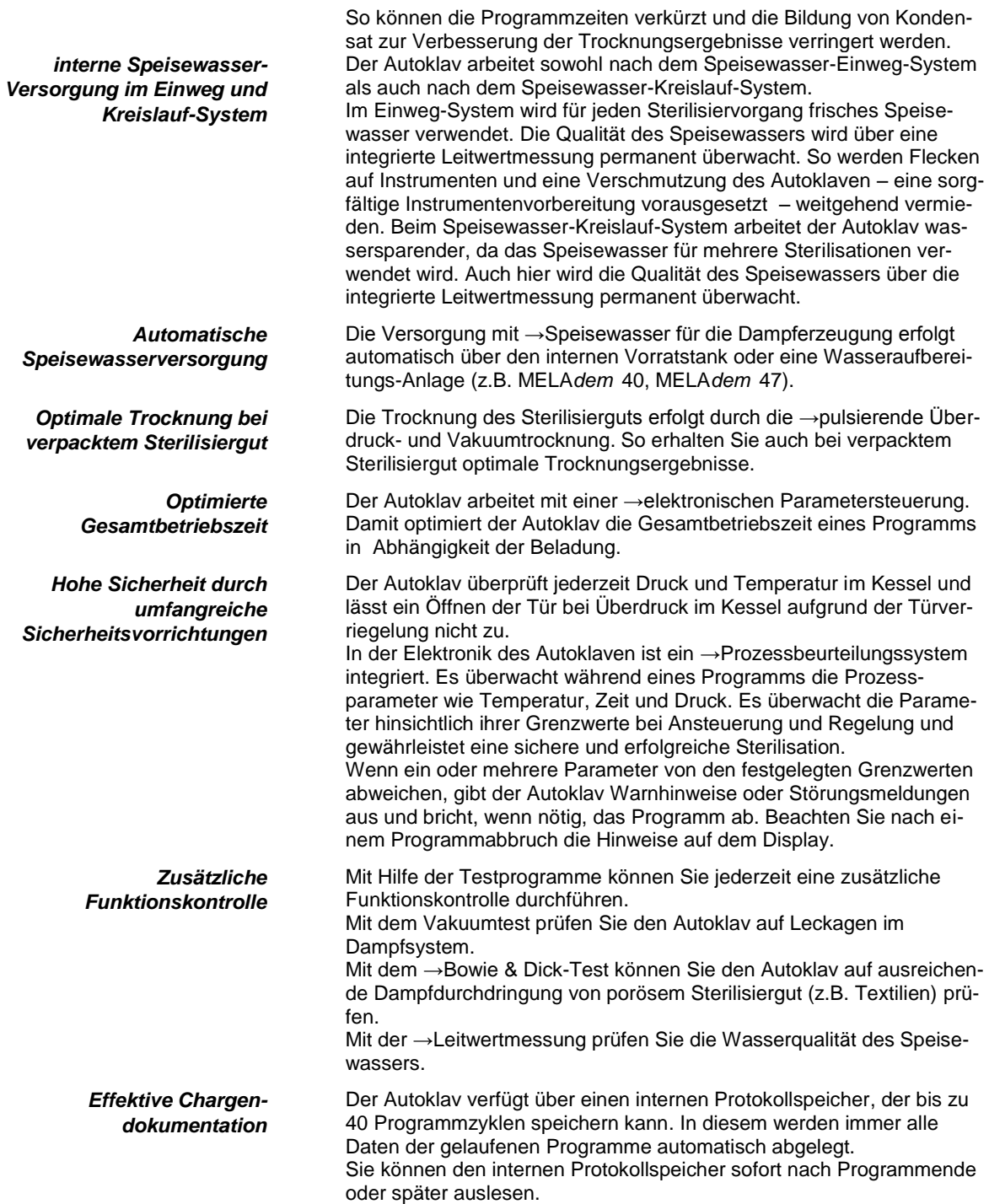

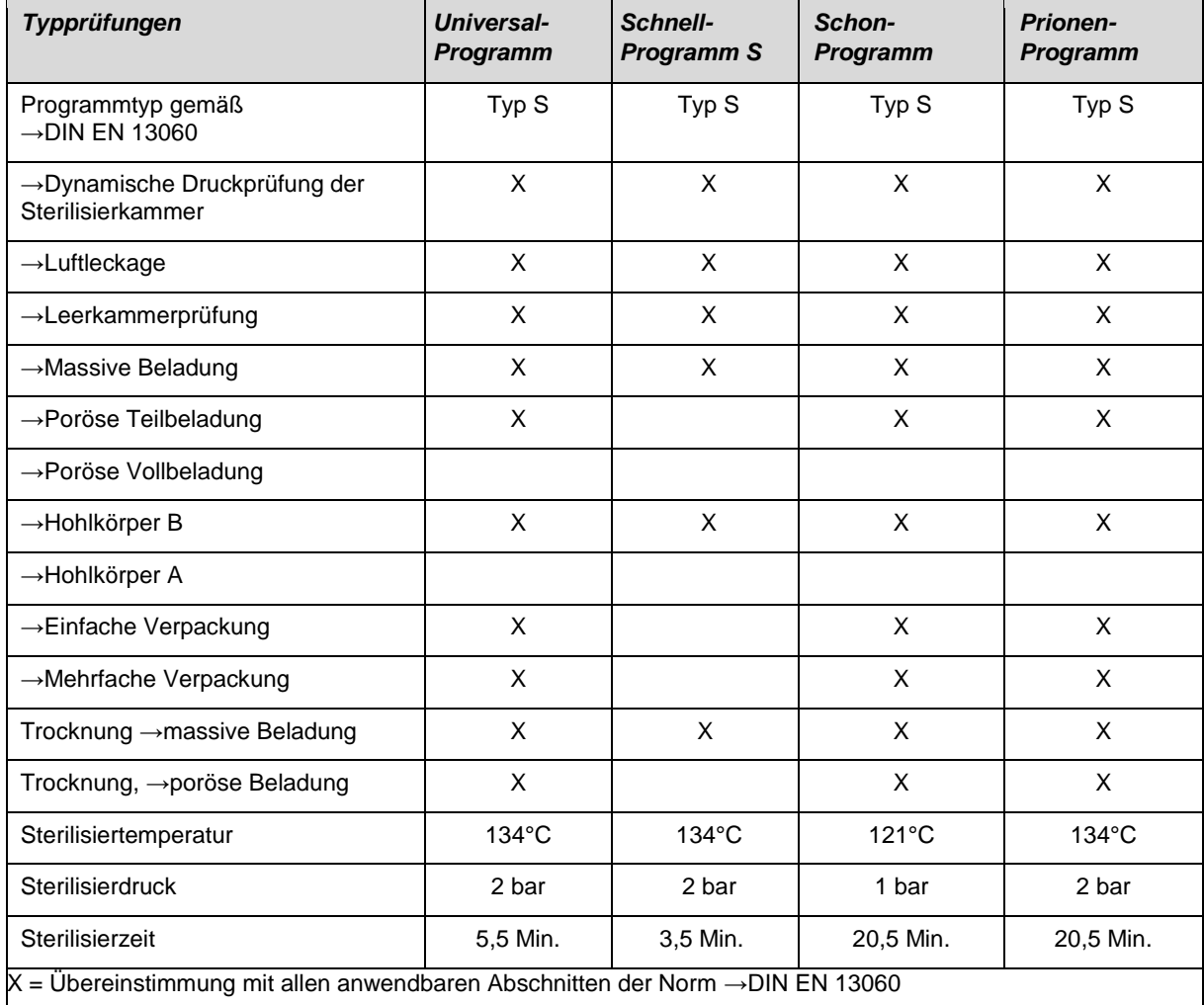

## **Übersicht Sterilisierprogramme**

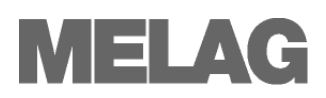

# **Kapitel 2 – Gerätebeschreibung**

**In diesem Kapitel erfahren Sie**

- **welche Komponenten im Standard-Lieferumfang enthalten sind**
- **aus welchen Bauteilen der Autoklav besteht**
- **über welche Sicherheitsvorrichtungen der Autoklav verfügt**
- **wie die Bedienelemente aufgebaut sind und wie Sie diese bedienen**
- **wie die Menüs der Bedienoberfläche strukturiert sind**
- **welche Wasserversorgung der Autoklav benötigt**

## **Lieferumfang**

- **Standard-Lieferumfang Euroklav 23 VS+ oder Euroklav 29 VS+** 
	- Benutzerhandbuch
	- **Technisches Handbuch**
	- Garantieurkunde
	- Werksprüfungsprotokoll
	- Bescheinigung Druckgeräterichtlinie
	- Installations- / Aufstellungsprotokoll
	- Halterung für Tabletts oder Kassetten
	- 1 Schlauch zur Entleerung des internen Vorratstanks
	- 1 TORX-Schlüssel zum Entfernen der Tragegurte
	- **1 Hebel zum Notentriegeln der Tür**
	- 1 Kesselfilterschlüssel
	- 2 Ersatz-Gerätesicherungen an der Innentür des Autoklaven
	- *als Option* Tabletts
		- **Tablettheber**
		- **Norm-Tray-Kassetten- und Heber**
		- zusätzliche Halterungen
		- MELA*print* 42 Protokoll-Drucker
		- MELA*flash* CF-Card-Printer mit CF-Card und Kartenlesegerät
		- MELA*net* Box

<span id="page-9-1"></span>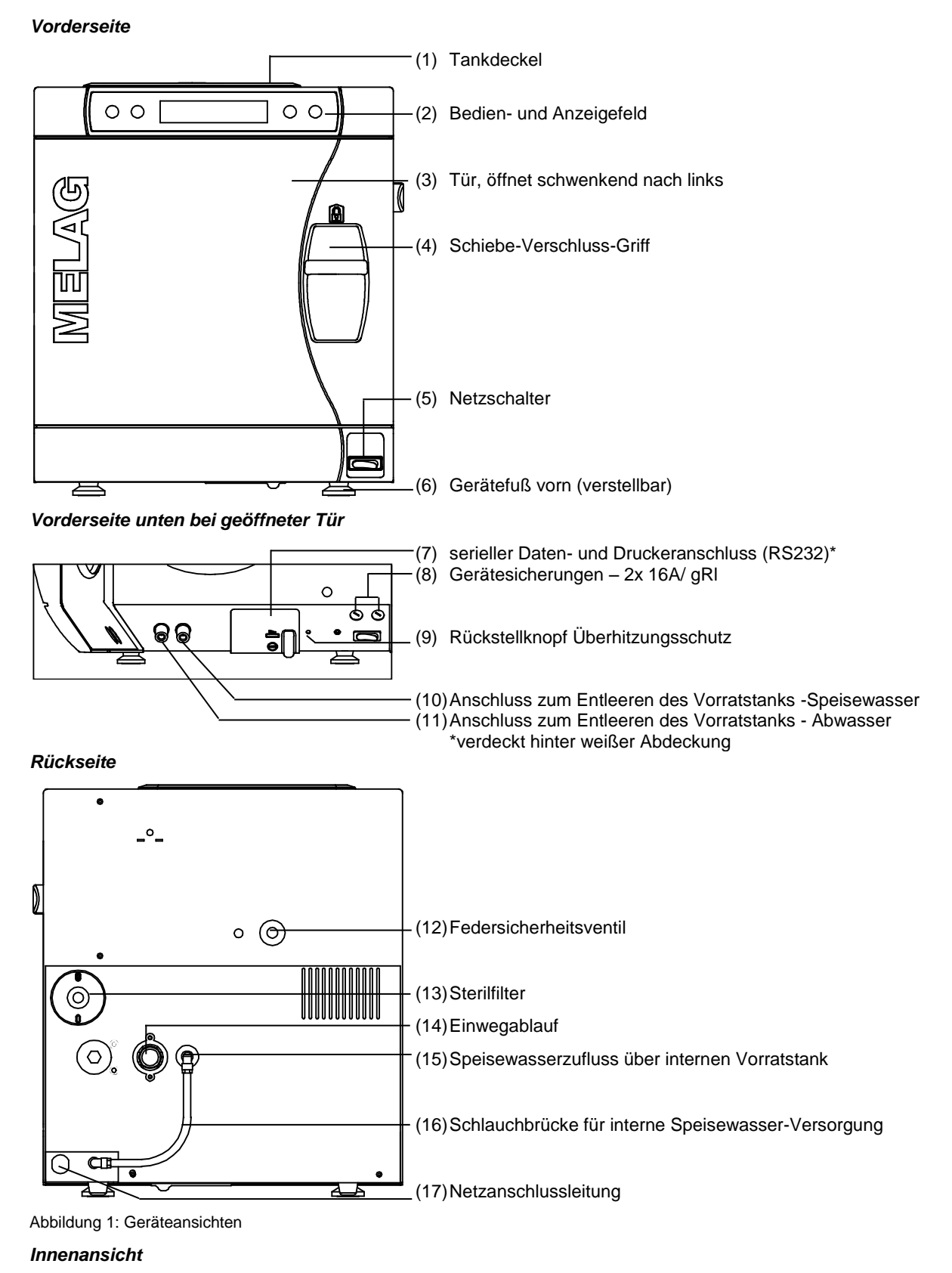

## <span id="page-9-5"></span><span id="page-9-4"></span><span id="page-9-3"></span><span id="page-9-2"></span><span id="page-9-0"></span>**Geräteansichten**

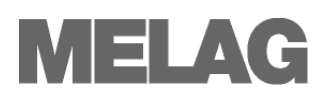

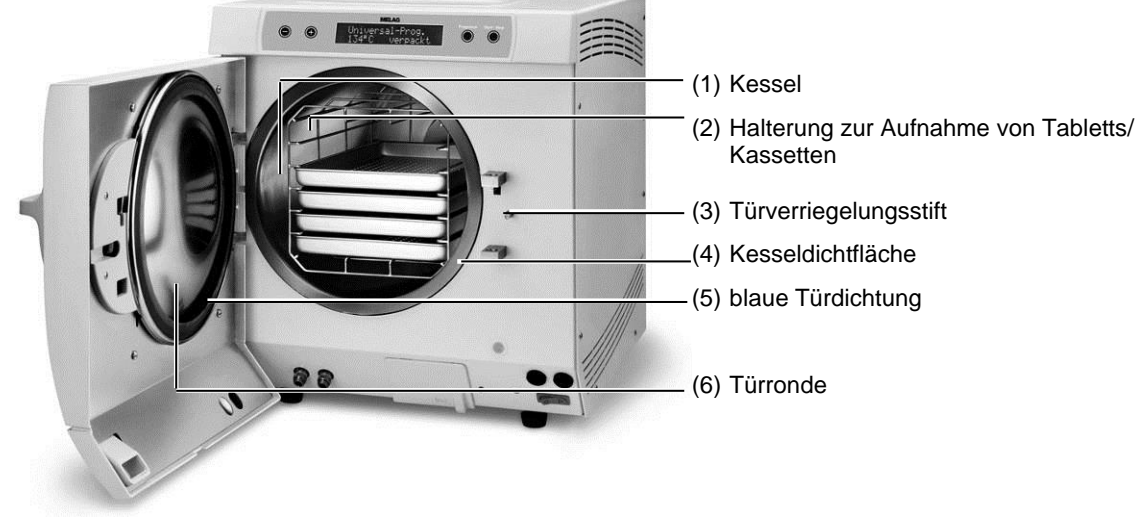

<span id="page-10-0"></span>Abbildung 2: Innenansicht

## <span id="page-10-1"></span>**Nutzraum**

.

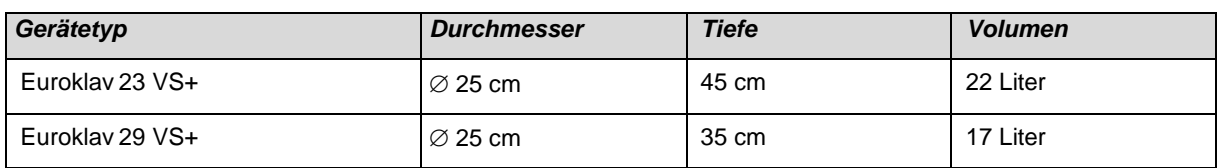

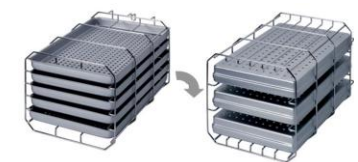

Abbildung 3: Halterung A

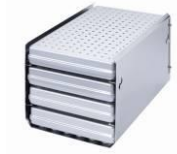

Abbildung 4: Halterung B

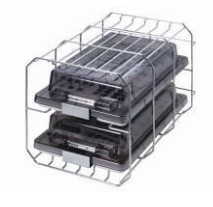

Abbildung 5: Halterung D

## **Halterungen für die Beladung**

Der Autoklav wird immer mit einer Halterung zur Aufnahme von Tabletts oder Kassetten ausgeliefert.

 Die Halterung (A) ist Standard und kann entweder fünf Tabletts oder – um 90˚ gedreht – drei Norm-Tray-Kassetten aufnehmen.

Die Halterung (B) kann vier Norm-Tray-Kassetten oder vier Tabletts aufnehmen.

Die Halterung (D) kann zwei hohe Kassetten (z. B. für Implantatkassetten) oder – um 90° gedreht - vier Tabletts aufnehmen.

## <span id="page-11-0"></span>**Bedienpanel**

Das Bedienpanel besteht aus einem 2-zeiligem alphanumerischen LED-Display und vier Folientasten.

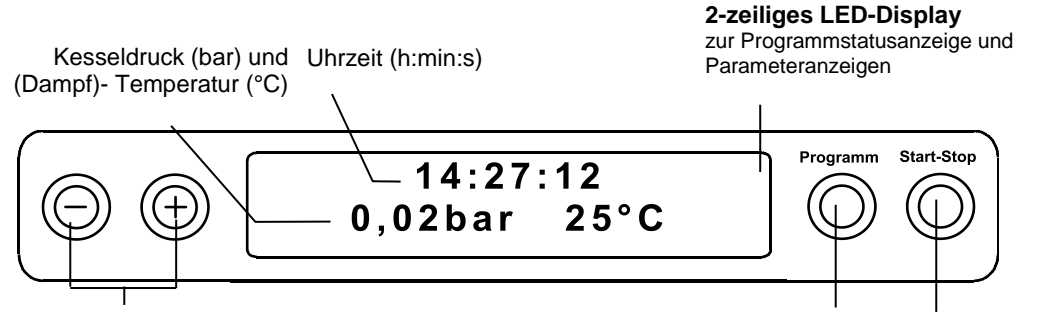

## **Funktionstasten (-) und (+)**

zur Anwahl, Einstellung und Anzeige spezieller Funktionen: Drucken, Datum/ Uhrzeit, Vorwärmung, Gesamtchargen, Leitwert, Störung quittieren, TASTE (+) zum Entriegeln der Tür

**Programmwahltaste (P)**

zur Anwahl der Sterilisationsprogramme/ Testprogramme sowie zur Wahl/ Einstellung von Optionen (Untermenüs) der Spezialfunktionen

**Start – Stop Taste (S)** zum Starten von Programmen, Abbruch von Programmen/ Trocknung sowie zur Steuerung der Spezialfunktionen

*Grundstellung* Das Display schaltet sich nach jedem Einschalten in die Grundstellung, in der die aktuelle Uhrzeit und der Kesseldruck in bar und die (Dampf-) Temperatur in °C angezeigt wird.

## **Versorgung mit Speisewasser**

Der Autoklav benötigt für die Dampferzeugung →demineralisiertes oder →destilliertes →Speisewasser nach →DIN EN 13060. Die Versorgung mit Speisewasser erfolgt entweder über den internen Vorratstank oder über eine Wasseraufbereitungs-Anlage (z.B. MELA*dem* 40/ MELA*dem* 47). Dabei saugt der Autoklav das Speisewasser selbsttätig an.

Wenn Sie den internen Vorratstank für die Speisewasserversorgung einsetzen, müssen Sie diesen von Zeit zu Zeit manuell befüllen. Der Autoklav gibt zum entsprechenden Zeitpunkt eine Meldung. Verwenden Sie nur Wasser nach →DIN EN 13060 als →Speisewasser.

*Interner Vorratstank* Der interne Vorratstank fasst maximal 5 Liter. Diese Menge an →Speisewasser reicht im →Einweg-System für bis zu 7 Sterilisationen.

> Eine Wasseraufbereitungs-Anlage wird an das Hauswassernetz angeschlossen. Sie produziert das für die Dampferzeugung des Autoklaven benötigte →Speisewasser. Der Speisewasseranschluss des Autoklaven wird anstatt mit der Schlauchbrücke direkt mit der Wasseraufbereitungs-anlage verbunden.

> Wenn Sie eine Wasseraufbereitungs-Anlage einsetzen, ist immer genügend Speisewasser vorhanden. Das manuelle Auffüllen des Vorratstanks entfällt.

> Die Wasseraufbereitungs-Anlagen MELA*dem* 40 und MELA*dem* 47 produzieren für den Autoklav die optimale Speisewasserqualität. Die Auswahl der jeweiligen Anlage richtet sich nach der Anzahl der Sterilisationen pro Tag und nach der Beladung. Beide MELAG Autoklaven können mit einer Wasseraufbereitungs-Anlage ergänzt werden.

**HINWEIS!**

Halten Sie bitte erst Rücksprache mit der Fa. MELAG, wenn Sie Wasseraufbereitungs-Anlagen anderer Hersteller einsetzen möchten.

*Speisewasser über internen Vorratstank*

*Speisewasser über Wasseraufbereitungs-Anlage*

*Wasseraufbereitungs-Anlagen MELAdem 40 und MELAdem 47*

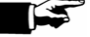

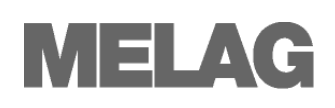

# <span id="page-12-0"></span>**Kapitel 3 – Erste Inbetriebnahme**

**In diesem Kapitel erfahren Sie**

- **wer den Autoklav aufstellen, installieren und in Betrieb nehmen darf**
- **welche Voraussetzungen Sie für das Aufstellen, Installieren und die Inbetriebnahme des Autoklaven schaffen müssen**

**ten zur Folge haben.**

## **Bedingungen für das Aufstellen, Installieren und in Betrieb nehmen**

Lassen Sie den Autoklav nur von Personen aufstellen, installieren und in Betrieb nehmen, die durch MELAG →autorisiert sind.

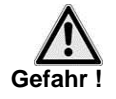

- Der Autoklav ist nach derzeit gültigen VDE-Bestimmungen nicht für den Betrieb in explosionsgefährdeten Bereichen geeignet.
- Der Autoklav ist für den Einsatz außerhalb der Patientenumgebung vorgesehen. Der Mindestabstand zum Behandlungsplatz muss im Radius mindestens 1,5 Meter betragen.

**Bei Nichtbeachtung kann es zu Schäden am Autoklav und/oder zu Verletzungen kommen.**

## **Anforderungen an den Aufstellort**

*Ort* Stellen Sie den Autoklav an einem trockenen und staubgeschützten Ort auf. Die Luftfeuchtigkeit sollte 30 – 60 % und die Umgebungstemperatur  $16 - 26$  °C betragen.

> ■ Halten Sie den vorgegebenen Abstand zu den Umgebungsflächen an den Seiten, oberhalb und an der Rückseite des Autoklaven unbe-

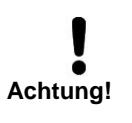

dingt frei. **Nichtbeachtung kann zu einem Wärmestau führen. Dieser könnte die Funktion des Autoklaven beeinträchtigen und die Verkürzung der Lebensdauer der Vakuumpumpe und verlängerte Programmzei-**

*Abstand zu den Umgebungsflächen* Der Abstand zu den Umgebungsflächen muss auf beiden Seiten mindestens 10 Zentimeter und an der Rückseite 10 Zentimeter betragen. Oben sollte der Autoklav frei zugänglich sein, damit der eingebaute Vorratstank befüllt werden kann und eine gute Belüftung gewährleistet ist.

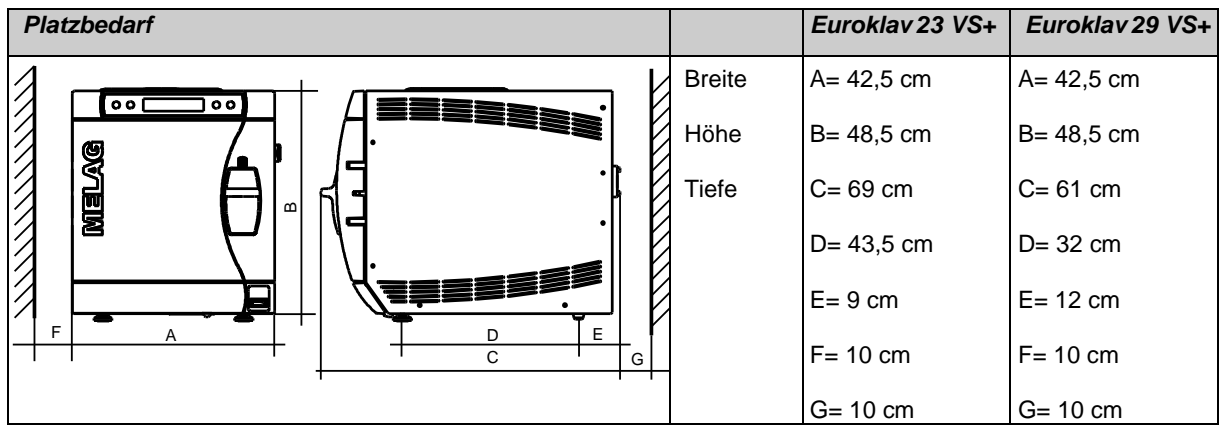

maximale Schallleistung für Euroklav 23 VS+ und Eurokav 29 VS+:  $<$  52 dB (A)

### *zusätzlicher Platz für Speisewasserversorgung*

*Platzbedarf für Wasseraufbereitungsanlage*

MELA*dem* 40

- **Kann direkt am Autoklav eingehängt werden**
- Aufhängung neben dem Autoklav oder ober- oder unterhalb des Autoklaven

Außer für den Autoklav benötigen Sie gegebenenfalls Platz für eine Wasseraufbereitungs-Anlage zur Speisewasserversorgung.

#### MELA*dem* 47

 Anbringung neben dem Autoklav oder ober- oder unterhalb des Autoklaven (z.B. Unterschrank)

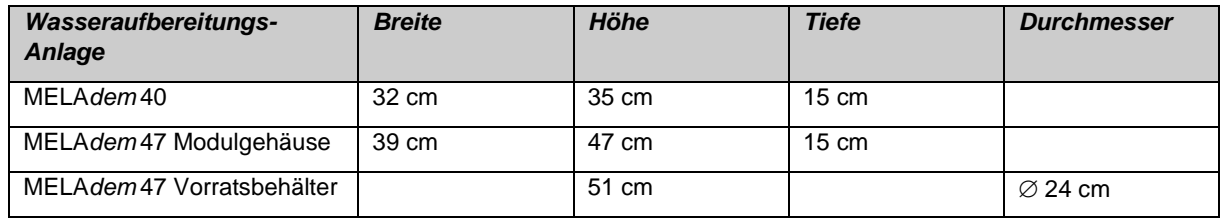

## **Anschlüsse vorsehen**

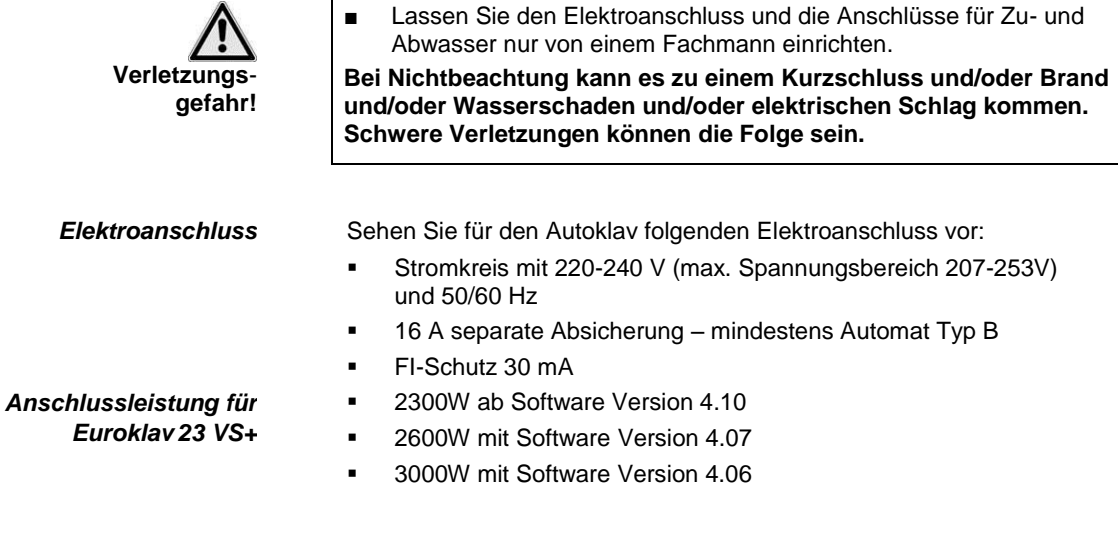

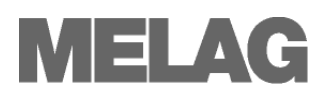

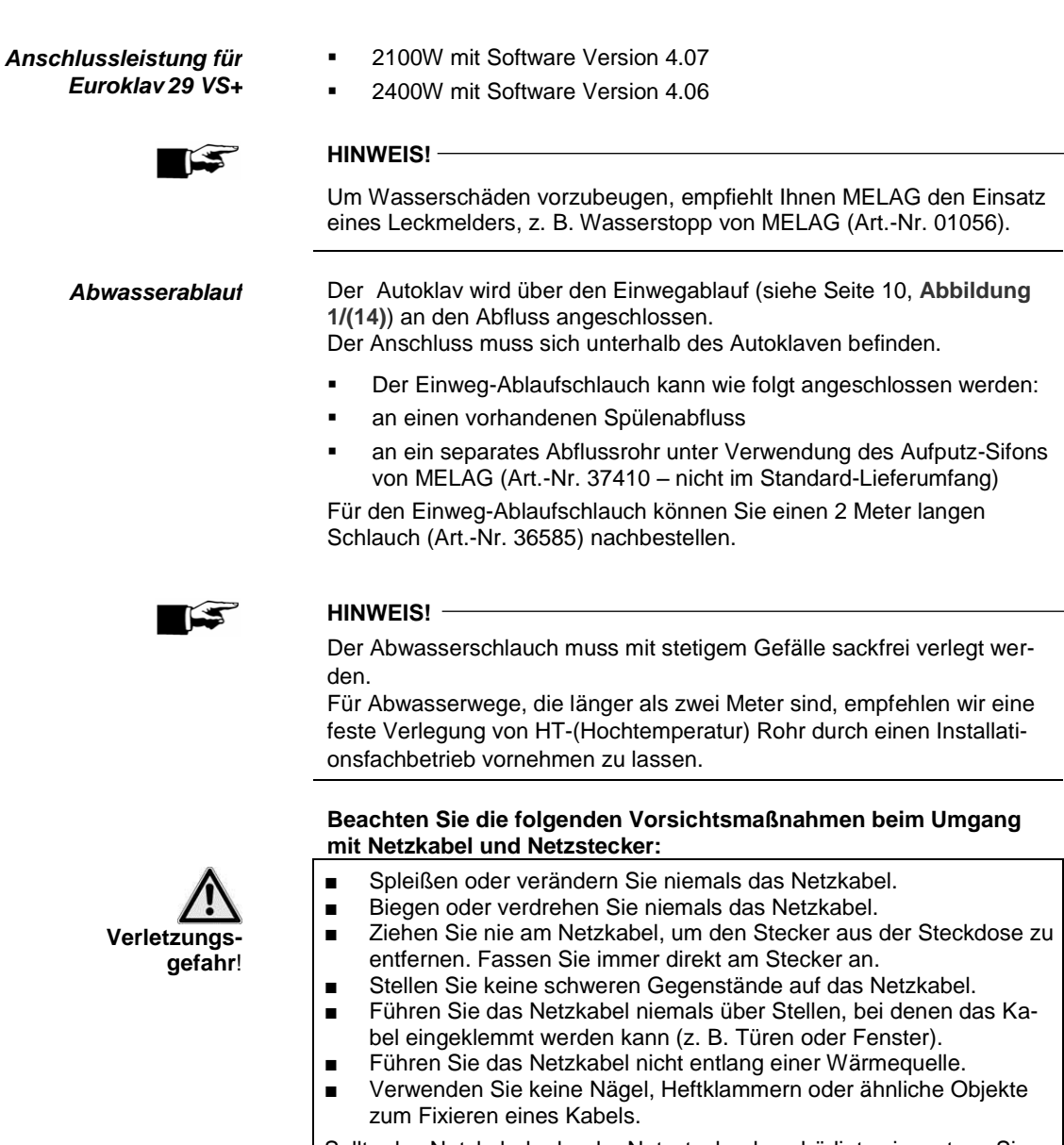

Sollte das Netzkabel oder der Netzstecker beschädigt sein, setzen Sie den Autoklav außer Betrieb. Netzkabel oder Netzstecker dürfen nur durch →autorisierte Personen ersetzt werden.

**Bei Nichtbeachtung kann es zu einer Beschädigung am Kabel oder am Stecker und/oder zu einem Brand oder einem elektrischen Schlag kommen. Schwere Verletzungen können die Folge sein**

Stecken Sie den Netzstecker in die Steckdose.

## **Voraussetzungen für die erste Inbetriebnahme**

Für die erste Inbetriebnahme müssen folgende Voraussetzungen erfüllt sein:

- Die Speisewasserversorgung muss gesichert sein.
- Die Stromversorgung des Autoklaven muss gesichert sein.

*Netzstecker in die Steckdose stecken*

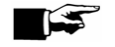

## **Installations- und Aufstellungsprotokoll**

## **WICHTIG!**

<span id="page-15-0"></span>**Autoklav einschalten**

Als Nachweis für eine ordnungsgemäße Aufstellung, Installation und Erstinbetriebnahme und für Ihren Anspruch auf Gewährleistung ist das Aufstellungsprotokoll von der verantwortlichen Person auszufüllen und eine Kopie an die Fa. MELAG zu schicken.

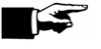

*Netzschalter einschalten* Schalten Sie den Autoklav am Netzschalter (Seite [10,](#page-9-2) **[Abbildung 1](#page-9-1)[/\(5\)](#page-9-2)**) ein.

- *Nach dem Einschalten* Nach dem Einschalten des Autoklaven am Netzschalter zeigt das →Display im Wechsel mit der Grundstellung die Meldung **Tür entriegeln mit Taste '+'**, sofern die Tür geschlossen ist.
	- Direkt nach dem ersten Einschalten und vor der ersten Inbetriebnahme sind die Tabletts und Zubehörteile aus dem Kessel zu entnehmen.
	- Drücken Sie die TASTE (+), um die Tür zu entriegeln. Erst danach können Sie die Tür öffnen.

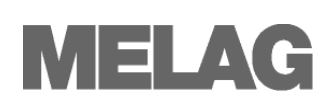

## **Kapitel 4 – Sterilisieren**

**In diesem Kapitel erfahren Sie**

- **welche Voraussetzungen Sie für eine reibungslose Sterilisation schaffen müssen**
- **wie Sie zwischen interner und externer Speisewasserversorgung wechseln**
- **wie Sie zwischen Speisewasser-Einweg- und Kreislauf-System wechseln**
- **was Sie bei der Vorbereitung des Sterilisierguts beachten sollten**
- **wie Sie den Autoklav richtig beladen**
- **welche Programme Sie wofür einsetzen**
- **wie Sie ein Programm starten**
- **welche Phasen ein Programm durchläuft**
- **wie Sie ein Programm abbrechen**
- **woran Sie erkennen, dass die Sterilisation erfolgreich beendet ist**
- **was Sie tun können, um die Trocknungsergebnisse zu verbessern**
- **was Sie beim Entnehmen des Sterilguts beachten müssen**

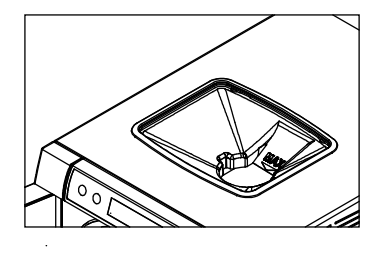

**Voraussetzungen schaffen**

Sie schaffen die Voraussetzungen für einen reibungslosen Sterilisierablauf wie folgt:

- *Speisewasser bereit stellen* Wenn Sie den internen Vorratstank für die Speisewasserversorgung verwenden, befüllen Sie diesen mit Speisewasser entsprechender Qualität (siehe Seit[e 39,](#page-38-0) **[Qualitativ hochwertiges Spei](#page-38-0)[sewasser verwenden](#page-38-0)**). Durch den herausnehmbaren Trichter-Einsatz können Sie bequem frisches Speisewasser in die rechte Kammer des Vorratstanks bis zur MAX-Marke befüllen. Zum Reinigen nehmen Sie den Trichter einfach heraus.
	- Wenn Sie eine Wasseraufbereitungs-Anlage, z. B. MELA*dem* 40, MELA*dem* 47, verwenden und der Wasserzulauf geschlossen ist, drehen Sie diesen auf. Sollte der Vorratsbehälter der MELA*dem* 47 leer sein, drehen Sie den Wasserzulaufhahn mindestens eine Stunde vor der Sterilisation auf.

*Einschalten* Wenn der Autoklav noch nicht eingeschaltet ist, schalten Sie ihn am Netzschalter (Seite [10](#page-9-2)**[, Abbildung 1/](#page-9-1)[\(5\)](#page-9-2)**) ein. (Siehe dazu ab Seite [16,](#page-15-0) **Autoklav einschalten**).

*Zwischen interner und externer Speisewasserversorgung wählen*

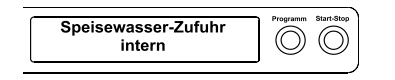

## **Speisewasserversorgung wählen**

Je nachdem, ob die Speisewasserversorgung aus dem internen Vorratstank erfolgt oder Sie eine Wasseraufbereitungs-Anlage für die Speisewasserversorgung verwenden, wählen Sie am Display die entsprechende Einstellung.

 Wählen Sie das Setup-Menu **Funktion** durch gleichzeitiges kurzes Drücken der TASTEN (+) und (-). Das Display zeigt **Funktion: Letzte Chargennr.**.

 Navigieren Sie mit der TASTE (+) oder (-), bis auf dem Display **Funktion: Speisewasser-Zufuhr** angezeigt wird.

- Drücken Sie die Taste (P). Die aktuell eingestellte Option wird auf dem Display angezeigt, z.B. **Speisewasser-Zufuhr intern**.
- Um den Wert auf **Speisewasser-Zufuhr extern** zu stellen, drücken Sie die TASTE (P) erneut.
- Um die Einstellung zu speichern und das Menü zu verlassen, drücken Sie die TASTE (S).

Mit dem wiederholten Drücken der TASTE (S) verlassen Sie das Menü vollständig und gelangen zurück in die Ausgangsstellung des Displays.

Im Auslieferzustand ist die **Speisewasser-Zufuhr** auf **intern** eingestellt.

Sie können bei der Speisewasser-Versorgung aus dem internen Vorratstank zwischen dem Einweg- und dem Kreislauf-System wählen. Dazu müssen Sie vor dem Starten eines Programms die Einstellung am Display ändern:

- Wählen Sie das Setup-Menü **Funktion** durch kurzes gleichzeitiges Drücken der TASTEN (+) und (-). Das Display zeigt **Funktion: Letzte Chargennr.**.
- Navigieren Sie mit der TASTE (-), bis auf dem Display **Funktion: Wassersystem** angezeigt wird.
- Drücken Sie die Taste (P). Die aktuell eingestellte Option wird auf dem Display angezeigt, z.B. **Wassersystem – Einweg**.
- Um den Wert auf **Wassersystem – Kreislauf** zu stellen, drücken Sie die TASTE (P) erneut.
- Um die Einstellung zu speichern und das Menü zu verlassen, drücken Sie die TASTE (S).

Mit dem wiederholten Drücken der TASTE (S) verlassen Sie das Menü vollständig und gelangen zurück in die Ausgangsstellung des Displays.

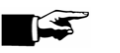

## **HINWEIS!**

Wird der Autoklav über eine Wasseraufbereitungs-Anlage mit Speisewasser versorgt, ist das Menü **Funktion: Wassersystem** nicht anwählbar.

## <span id="page-17-0"></span>**Sterilisiergut vorbereiten**

Wesentliche Voraussetzung für die sichere Desinfektion und Sterilisation von →Sterilisiergut ist die sachgemäße Aufbereitung, d.h. Reinigung und Pflege des Sterilisiergutes nach Herstellerangaben. Außerdem sind verwendete Materialien, Reinigungsmittel und Aufbereitungsverfahren von Bedeutung.

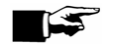

#### **HINWEIS!**

Sterilisieren Sie Textilien und Instrumente möglichst getrennt voneinander in separaten Sterilisierbehältern oder Sterilisierverpackungen. So erzielen Sie bessere Trocknungsergebnisse.

## *Zwischen Speisewasser-Einweg- oder Kreislauf System wählen*

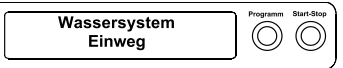

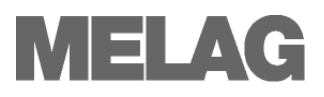

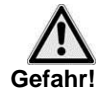

- *Textilien* **Beachten Sie bei der Aufbereitung von Textilien und beim Verbringen der Textilien in Sterilisierbehälter Folgendes:**
	- Befolgen Sie die Anweisungen der Textilhersteller zur Aufbereitung und Sterilisation und beachten Sie relevante Normen und Richtlinien z. B. von →RKI und →DGSV.
	- Richten Sie die Falten der Textilien parallel zueinander aus.
	- Stapeln Sie die Textilien möglichst senkrecht und nicht zu eng in die Sterilisierbehälter, damit sich Strömungskanäle bilden können.
	- Behalten Sie die senkrechte Stapelweise bei, wenn Sie die Textilien in Sterilisierbehälter packen.
	- Wenn sich Textilpakete nicht zusammen halten lassen, schlagen Sie die Textilien in Sterilisierpapier ein.
	- Sterilisieren Sie nur trockene Textilien.
	- Die Textilien dürfen keinen direkten Kontakt zu Boden und Wänden der Sterilisierkammer haben, sie saugen sich sonst mit →Kondensat voll.

**Bei Nichtbeachtung kann die Dampfdurchdringung der Textilien behindert werden und/oder Sie erhalten schlechte Trocknungsergebnisse. Unsterile Textilien könnten die Folge sein. Dies könnte eine Gefährdung der Gesundheit der Patienten und des Praxisteams bedeuten.**

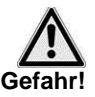

*Instrumente* **Beachten Sie bei der Aufbereitung von gebrauchten und fabrikneuen Instrumenten Folgendes:**

- Befolgen Sie unbedingt die Anweisungen der Instrumentenhersteller zur Aufbereitung und Sterilisation und beachten Sie die relevanten Normen und Richtlinien z. B. von →BGV A1, →RKI und →DGSV.
- Reinigen Sie die Instrumente sehr gründlich z. B. mit Hilfe eines Thermodesinfektors.
- Spülen Sie die Instrumente zum Abschluss der Desinfektion und Reinigung möglichst mit →demineralisiertem oder destilliertem Wasser und trocknen Sie die Instrumente danach mit einem sauberen, nicht fusselndem Tuch gründlich ab.
- Setzen Sie nur Pflegemittel ein, die für die Dampfsterilisation geeignet sind. Fragen Sie beim Hersteller des Pflegemittels nach.

**Bei Nichtbeachtung können sich eventuell vorhandene Schmutzreste während der Sterilisation unter dem Dampfdruck lösen. Reste von Desinfektions- und Reinigungsmitteln führen zu Korrosion. Erhöhter Wartungsbedarf und die Beeinträchtigung der Funktion des Autoklaven können die Folge sein.**

**Ungeeignete Pflegemittel, z. B. Wasser abweisende Pflegemittel oder dampfundurchlässige Öle, können unsterile Instrumente zur Folge haben. Das gefährdet Ihre Gesundheit und die Gesundheit Ihrer Patienten.**

Beachten Sie beim Einsatz folgender Geräte unbedingt die Aufbereitungshinweise der Instrumentenhersteller:

- Ultraschallgeräte
- Pflegegeräte für Hand- und Winkelstücke
- Reinigungs- und Desinfektionsgeräte (z.B. Thermodesinfektor)

<span id="page-19-0"></span>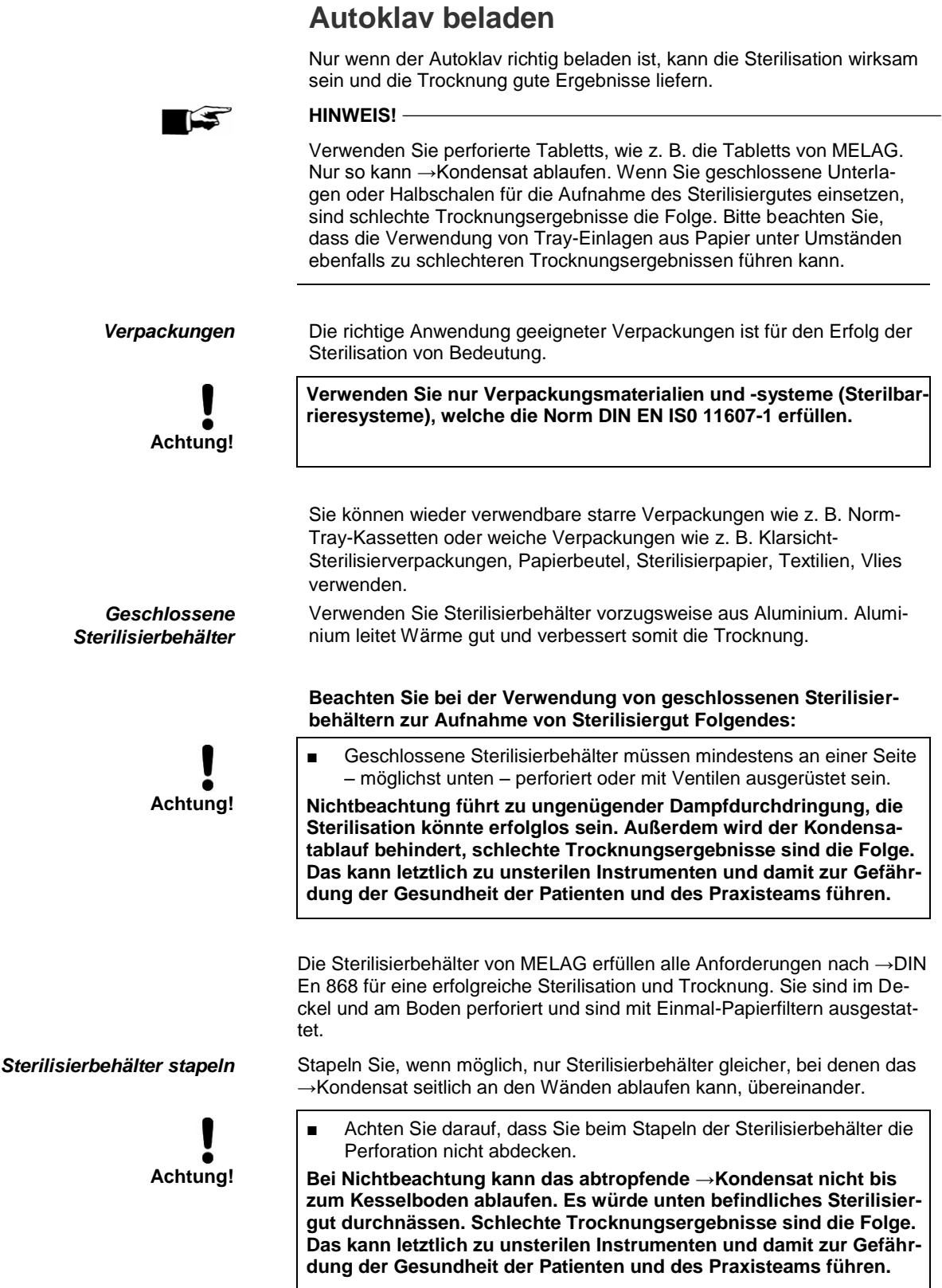

## **20**

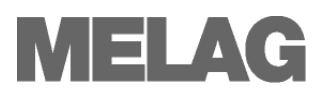

Weiche Sterilisierverpackung **Weiche Sterilisierverpackungen können sowohl in Sterilisierbehältern als auch auf Tabletts oder stehend unter Verwendung eines Folienhalters sterilisiert werden. Beachten Sie bei der Verwendung von weichen Sterilisierverpackungen, wie z. B. MELA***fol* **, Folgendes: Achtung!** ■ Ordnen Sie →weiche Sterilisierverpackungen senkrecht stehend und in geringem Abstand zueinander an. ■ Legen Sie nicht mehrere weiche Sterilisierverpackungen flach übereinander auf ein Tablett oder in einen Behälter. ■ Wenn die Schweißnaht während der Sterilisation aufreißt, ist evtl. eine zu kleine Verpackung der Grund. Ist dies der Fall, verpacken Sie die Instrumente neu und sterilisieren Sie diese noch einmal. Die Verpackung sollte zu ¾ befüllt werden bzw. der Abstand zur Siegelnaht 3 cm betragen. ■ Sollte die Schweißnaht während der Sterilisation aufreißen, verlängern Sie den Schweißimpuls am Folienschweißgerät oder schweißen Sie eine Doppelnaht. **Nichtbeachtung kann letztlich zu unsterilen Instrumenten und damit zur Gefährdung der Gesundheit von Patienten und Praxisteam führen.** *Mehrfachverpackung* Der Autoklav arbeitet mit dem →Vorvakuumverfahren, kombiniert mit dem →fraktionierten Strömungsverfahren. Dieses ermöglicht die Verwendung von →Mehrfachverpackungen. *Gemischte Beladungen* Beachten Sie für die Sterilisation von gemischten Beladungen Folgendes: Textilien immer nach oben Sterilisierbehälter nach unten unverpackte Instrumente nach unten Klarsicht-Sterilisierverpackungen und Papierverpackungen nach oben – Ausnahme: in der Kombination mit Textilien nach unten

> Klarsicht-Sterilisierverpackungen möglichst hochkant so, dass Papierseite an Papierseite und Folienseite an Folienseite liegt, und wenn das nicht möglich ist, mit der Papierseite nach unten zeigend

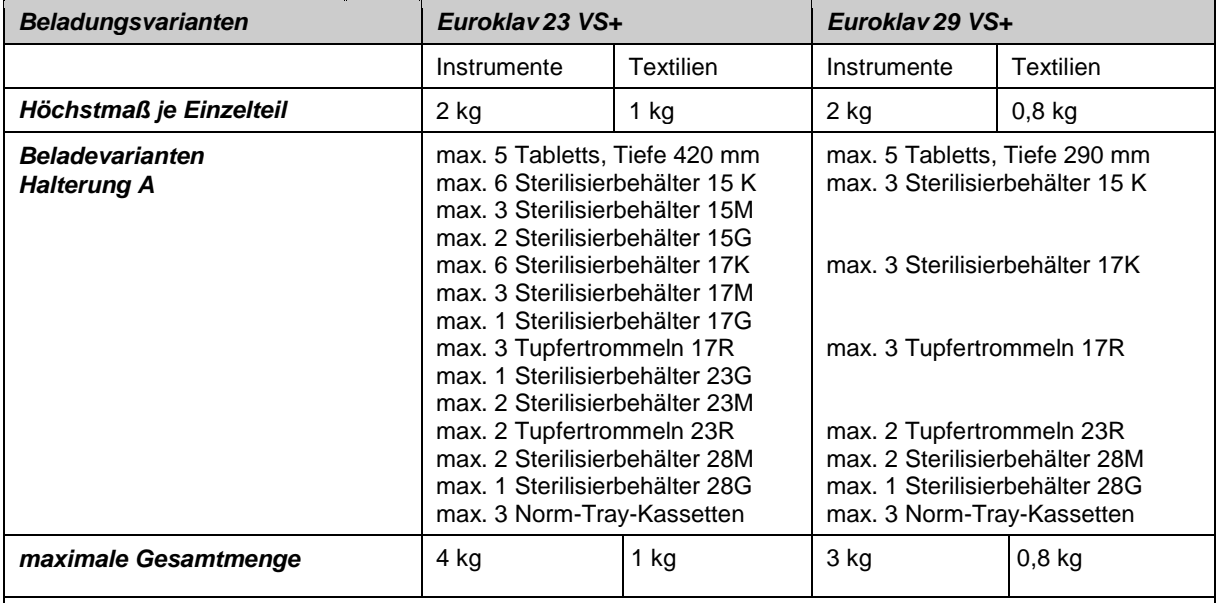

\*Halterungen, Tabletts, Sterilisierbehälter, Norm-Tray-Kassetten von MELAG siehe Anhang **A – Zubehör**

Beladungsmuster speziell für den Dentalbereich finden Sie auf der MELAG Internetseite im Downloadbereich unter www.melag.de

## **Tür schließen**

Beachten Sie beim Schließen der Tür des Autoklaven folgende Hinweise:

 Schließen Sie die Tür mit leichtem Druck gegen den Kesselflansch und drücken Sie gleichzeitig den Verschluss-Schiebe-Griff herunter.

## **Programm auswählen**

Mit der Programmwahltaste (P) wählen Sie umlaufend zwischen der Grundstellung und dem gewünschten Programm.

Sie wählen das Sterilisierprogramm danach aus, ob und wie das →Sterilisiergut verpackt ist. Außerdem müssen Sie die Temperaturbeständigkeit des Sterilisiergutes beachten.

Die folgende Tabelle zeigt, für welches Sterilisiergut Sie welches Programm einsetzen.

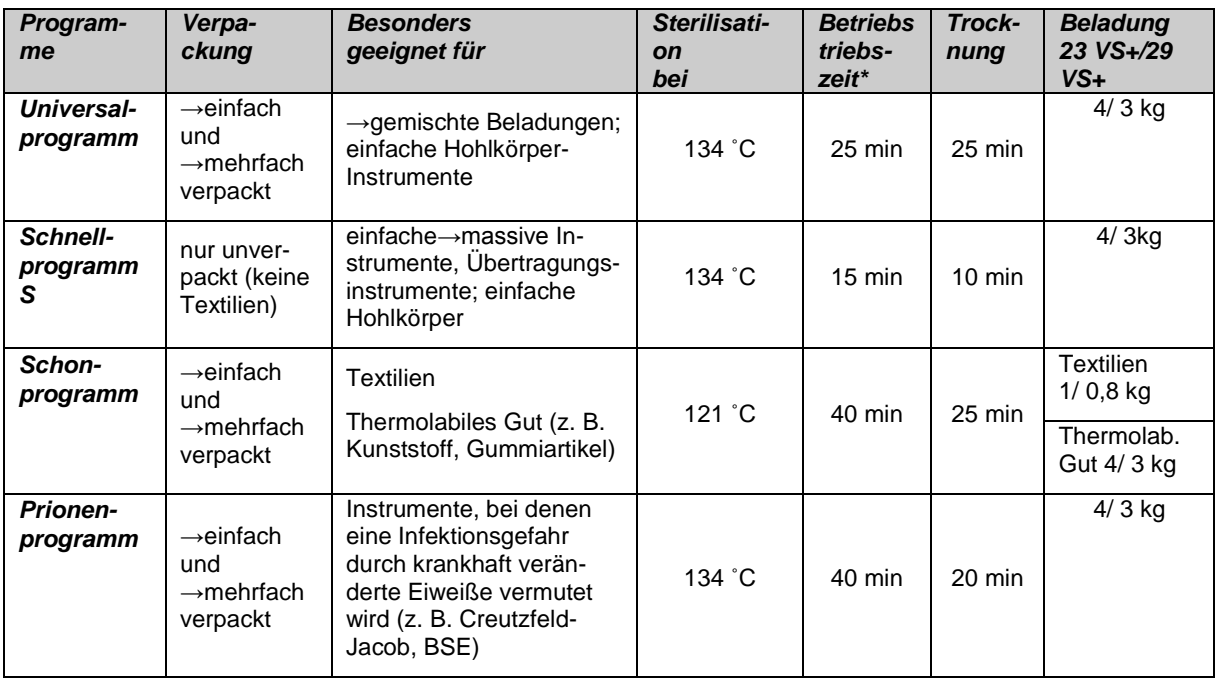

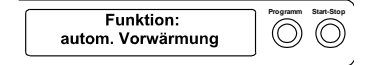

## <span id="page-21-0"></span>**Automatische Vorwärmung wählen**

Durch die automatische Vorwärmung wird der Kessel des Autoklaven vor einem Programmstart auf die programmspezifische Vorwärmtemperatur aufgeheizt oder zwischen zwei Programmabläufen auf dieser Temperatur gehalten. Durch die automatische Vorwarmung wir<br>
vor einem Programmstart auf die program<br>
ratur aufgeheizt oder zwischen zwei Prog<br>
Temperatur gehalten.<br>
Voraussetzung ist, dass der Autoklav du<br>
Die Kondensatbildung an der Kesselwan

Voraussetzung ist, dass der Autoklav durchgehend eingeschaltet bleibt. Die Kondensatbildung an der Kesselwand wird verringert und die Trocknung unterstützt. Die Zykluszeiten verkürzen sich.

Im Auslieferungszustand ist die automatische Vorwärmung aktiviert. Um diese Einstellung gegebenenfalls zu ändern, gehen Sie wie folgt vor:

Wählen Sie das Setup-Menü **Funktion** durch kurzes gleichzeiti-

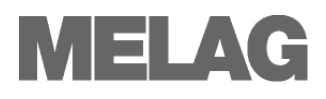

Das Display zeigt **Funktion: Letzte Chargennr.**.

- Navigieren Sie mit der TASTE (+) oder (-), bis auf dem Display **Funktion: autom. Vorwärmung** angezeigt wird.
- Drücken Sie zur Bestätigung die TASTE (P). Das Display zeigt die aktuell eingestellte Option, z.B. **Vorwärmung ja**.
- Drücken Sie die TASTE (P) erneut, schaltet die Anzeige um auf **Vorwärmung nein**. Die Vorwärmung ist deaktiviert.
- Um das Menü **Funktion: autom. Vorwärmung** zu beenden und wieder in die Grundstellung zu gelangen, drücken Sie 2x die TASTE (S).

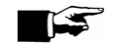

#### **HINWEIS!**

Die Fa. MELAG empfiehlt, die automatische Vorwärmung zu aktivieren.

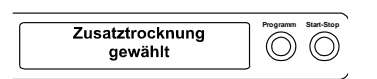

## <span id="page-22-0"></span>**Zusatztrocknung wählen**

Für schwierige Trocknungsaufgaben können Sie über die Funktion Zusatztrocknung die Trocknungszeit eines Programms um 50% verlängern.

Dazu gehen Sie wie folgt vor:

**• Drücken Sie beim Start des Programms gleichzeitig** die TASTE (S) UND TASTE (+).

Auf dem Display wird **Zusatztrocknung gewählt** angezeigt. Danach beginnt der Programmablauf.

## **Programm starten**

Wenn Sie ein Programm über die Programmwahltaste angewählt haben, wird auf dem Display zusätzlich zum gewählten Programm die Sterilisationstemperatur angezeigt und ob das jeweilige Programm für verpacktes oder unverpacktes Sterilisiergut geeignet ist.

Drücken Sie die TASTE (S), um das Programm zu starten.

Der Autoklav prüft die Förderung des →Speisewassers und dessen →Leitwert.

Wenn das Schnell-Programm S gestartet wird, erfolgt der Warnhinweis **Achtung nur unverpackte Instrumente** auf dem Display.

 Wenn die Beladung ausschließlich unverpackte Instrumente enthält, drücken Sie nochmals die TASTE (S), um zu bestätigen und das Programm zu starten.

## **Programm läuft**

Nach dem Start des Programms können Sie den Programmablauf auf dem →Display verfolgen. Es werden Kammertemperatur und –druck sowie die Dauer bis zum Sterilisationsende bzw. die abgelaufene Trocknungszeit angezeigt.

*Im →Vorvakuum wird durch Evakuieren Luft abgesaugt und Dampf in* den Kessel geleitet, bis ein programmabhängiger Druck bis zu einem geringen Überdruck erreicht ist.

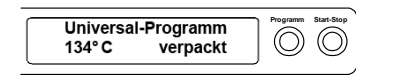

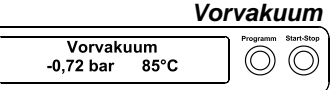

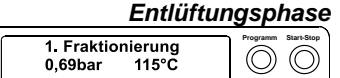

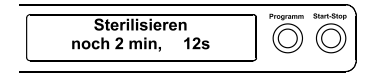

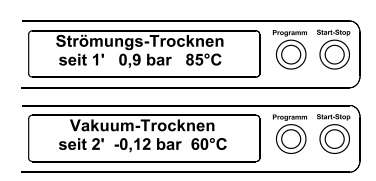

*Entlüftungsphase* In der anschließenden Entlüftungsphase wird durch das →fraktionierte Strömungs-Verfahren mit pulsierendem, wiederholtem Dampfein- und Dampfauslass die Luft aus dem Kessel gesaugt und Sattdampf in den Kessel geleitet.

Je nach gewähltem Programm und aktueller Kesseltemperatur während des Programmstarts schließen sich weitere →Fraktionierungen an.

*Anheizphase* Nach der Entlüftungsphase schließt sich die Anheizphase an. Durch fortlaufende Dampfeinleitung in den Kessel steigen der Druck und die Temperatur, bis die Sterilisierparameter erreicht sind.

*Sterilisierphase* Nach Erreichen der Sterilisierparameter Druck und Temperatur beginnt die Sterilisierphase.

> Im Wechsel von Druck und Temperatur wird auf dem Display auch die verbleibende Restzeit der Sterilisierphase angezeigt.

> Am Ende der Sterilisierphase erfolgt ein Druckablass mit entsprechender Displayanzeige.

*Trocknungsphase* Nach dem Druckablass beginnt die Trocknungsphase. Diese läuft in zwei Stufen, dem Strömungs-Trocknen und dem Vakuum-Trocknen (pulsierende Überdrucktrocknung.

> Sowohl während des →Strömungs-Trocknens als auch während dem →Vakuum-Trocknen kann ein Programm abgebrochen werden, ohne dass eine Störungsmeldung auf dem Display angezeigt wird.

> Die reguläre Trocknungszeit beträgt für das Schnell-Programm S 10 Minuten, für das Schon-Programm 20 Minuten, für das Universal und das Schon-Programm 25 Minuten.

## <span id="page-23-0"></span>**Manueller Programmabbruch**

Sie können ein laufendes Programm in allen Phasen abbrechen.

### **WICHTIG!**

Brechen Sie ein laufendes Programm nicht durch Ausschalten am Netzschalter ab! Bei Nichtbeachtung wird eine Störungsmeldung für Stromausfall auf dem Display nach dem erneuten Einschalten des Autoklaven angezeigt. Gramm mit pusierend mit pusierend<br>
Stoppeditet.<br>
Reset de leidt aus de leidt aus de leidt aus de Programmstats schließen sich was les Programmstats schließen sich and the Trainforten deriversitier Temperatur, bis die Ster

- Beachten Sie, dass beim Öffnen der Tür nach einem Programmabbruch, in Abhängigkeit vom Zeitpunkt des Programmabbruchs, heißer Wasserdampf aus dem Kessel austreten kann.
- Verwenden Sie zur Entnahme der Tabletts einen Tablettheber. Berühren Sie nie mit ungeschützten Händen das →Sterilgut, den Kessel oder die Tür. Die Teile sind heiß.
- Verwenden Sie zur Entnahme von Tray-Kassetten einen Tray-Heber oder Handschuhe. Die Teile sind heiß.

**Bei Nichtbeachtung können Verbrennungen die Folge sein.**

Beenden Sie ein Programm vor Beginn der Trocknung, ist das →Sterilisiergut weiterhin unsteril.

Für einen Programmabbruch führen Sie nachfolgende Schritte aus:

- Drücken Sie die TASTE (S)
- Bestätigen Sie nachfolgende Sicherheitsabfrage **Programm abrechen?** mit wiederholtem Drücken der TASTE (S)

### **HINWEIS!**

Die Sicherheitsabfrage wird für ca. 5 Sekunden auf dem Display angezeigt. Wenn die Taste nicht wiederholt gedrückt wird, fährt das Pro-

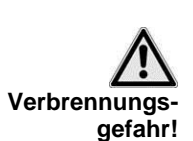

*Manueller Abbruch vor Beginn der Trocknung*

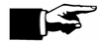

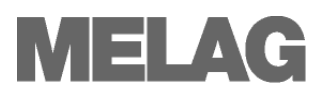

Je nach Zeitpunkt des Abbruchs erfolgt ein Druckablass des Gerätes. Eine entsprechende Anzeige wird auf dem Display angezeigt.

Nach dem Druckablass bzw. Belüften erfolgt eine Aufforderung zum Quittieren des Programmabbruchs.

Auf dem Display wird im Wechsel **Abbruch Ende** und **Quittieren mit Taste '–'** angezeigt.

Drücken Sie die TASTE (-).

Es wird die Meldung **Tür entriegeln mit Taste '+'** im Wechsel mit der Anzeige des zuvor gewählten Programms angezeigt.

Nach dem Drücken der TASTE (+) können Sie die Tür öffnen.

Auf dem Protokoll wird ein entsprechender Hinweis "Programm abgebrochen/ Gut nicht steril!" ausgegeben.

In beiden Phasen der Trocknung können Sie das Programm über die TASTE (S) abbrechen, ohne dass der Autoklav eine Störung meldet.

Sie müssen dann, vor allem bei verpacktem →Sterilgut, mit einer unzureichenden Trocknung rechnen. Für eine sterile Lagerung ist eine ausreichende Trocknung Voraussetzung. Deswegen lassen Sie, wenn möglich, Programme mit verpacktem Sterilgut bis zum Ende der Trocknung durchlaufen.

In einem Schnellprogramm sterilisierte unverpackte Instrumente trocknen nach der Entnahme aufgrund ihrer Eigenwärme.

In der Trocknungsphase wird die abgelaufene Trocknungszeit im Wechsel mit der Meldung **Sofort. Entnahme' Stop' drücken** angezeigt.

Für einen Programmabbruch führen Sie nachfolgende Schritte aus:

- Drücken Sie die TASTE (S).
- Bestätigen Sie nachfolgende Sicherheitsabfrage **Programm ab**rechen? Taste , Stop' wiederholt mit der TASTE (S).

Auf dem Display wird der Abbruch mit **Trocknen abgebrochen** bestätigt.

#### **HINWEIS!**

Die Sicherheitsabfrage wird für ca. 5 Sekunden auf dem Display angezeigt. Wenn die Taste nicht wiederholt gedrückt wird, fährt das Programm mit dem normalen Ablauf fort.

Nach dem Belüften des Kessels mit entsprechendem Displaytext folgt die Meldung **Universal-Programm erfolgreich beendet** im Wechsel mit **Letzte Chargennr. xx** und **Quittieren mit '+'**.

Wenn ein Drucker oder ein anderes Ausgabemedium an den Autoklaven angeschlossen und die **Sofort-Ausgabe** auf **Ja** gestellt ist, wird ein Hinweis mit **Trocknen abgebrochen** auf dem Protokoll ausgegeben.

*Manueller Abbruch während der Trocknung*

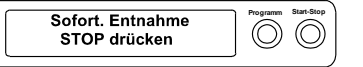

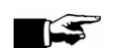

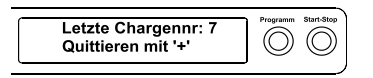

#### *Sterilisierphase erfolgreich beendet*

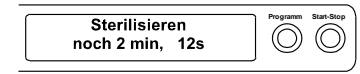

*Sterilisation nicht erfolgreich beendet*

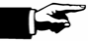

## **Sterilisierphase ist beendet**

Auf dem Display können Sie erkennen, ob die Sterilisierphase schon erfolgreich abgeschlossen ist.

Die verbleibende Restzeit der Sterilisierphase wird im Wechsel mit Angabe des Drucks und der Temperatur angezeigt.

Die Sterilisation ist nicht erfolgreich, wenn sie durch den Bediener oder, bei Auftreten eines Fehlers, durch das System abgebrochen wird.

*Abbruch durch das System* Der Kessel wird beim Abbruch durch das System in einen drucklosen Zustand gebracht.

#### **HINWEIS!**

Geschieht der Programmabbruch durch den Bediener, erscheint ein Warnhinweis. Wird das Programm vom System abgebrochen, wird eine Störungsmeldung angezeigt.

## **Trocknungsphase**

Der Autoklav bietet eine sehr gute Trocknung des Sterilisiergutes. Falls es für schwierige Trocknungsaufgaben doch einmal notwendig sein sollte, können Sie folgende Maßnahmen ergreifen, um die Trocknung weiter zu verbessern:

- Beladen Sie den Autoklav trocknungsgerecht. Stellen Sie z. B. Klarsichtsterilisier- und Papierverpackungen karteikartenartig auf. Beachten Sie dazu den Abschnitt **[Autoklav beladen](#page-19-0)** auf Seite [20.](#page-19-0) Benutzen Sie gegebenenfalls den Folienhalter.
- Aktivieren Sie die Funktion **Zusatztrocknung**. Beachten Sie dazu den Abschnitt **Zusatztrocknung** auf Seite [20.](#page-19-0)

## **Programm ist beendet**

Am Ende eines Programms wird der Kesseldruck dem Umgebungsdruck angeglichen. Eine entsprechende Displaymeldung **Belüften** wird angezeigt. Wenn das Programm erfolgreich beendet wurde, erscheint eine entsprechende Mitteilung auf dem →Display.

*Sofort-Ausgabe* Bei aktivierter Sofort-Ausgabe wird das Protokoll des gelaufenen Programms an das gewählte Ausgabemedium ausgegeben (siehe Seite [29,](#page-28-0) **Kapitel 5 – [Protokollieren](#page-28-0)**).

## **Chargennummer anzeigen**

Nach jedem gelaufenen Programm sehen Sie auf dem Display automatisch die letzte gelaufene Chargennummer des Tages.

Sie können sich die letzte Chargennummer auch manuell anzeigen lassen:

- Wählen Sie das Setup-Menü **Funktion** durch gleichzeitiges Drücken der TASTEN (+) und (-). Das Display zeigt **Funktion: Letzte Chargennr.**.
- Drücken Sie die Taste (P), um die aktuelle Tageschargennummer anzuzeigen.

Um wieder in die Ausgangsstellung zu gelangen, drücken Sie 2x die TASTE (S).

*Trocknungsergebnisse verbessern*

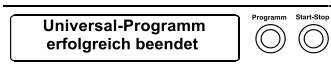

## *Letzte Chargennummer anzeigen*

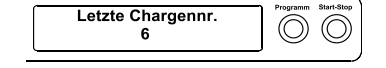

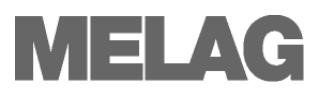

## *Gesamtchargenzähler anzeigen*

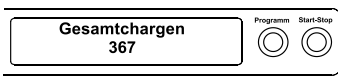

Sie können sich den Zählerstand der gesamten bisher aufgezeichneten →Chargen anzeigen lassen.

- Wählen Sie das Setup-Menü **Funktion** durch gleichzeitiges Drücken der TASTEN (+) und (-). Das Display zeigt **Funktion: Letzte Chargennr.**.
- Navigieren Sie mit der TASTE (+) oder (-), bis auf dem Display das Untermenü **Gesamtchargen** angezeigt wird.
- Drücken Sie die TASTE (P).

Sie sehen den aktuellen Zählerstand der Gesamtchargen auf dem Display.

 Um wieder in die Ausgangsstellung zu gelangen, drücken Sie 2x die TASTE (S).

## **Sterilgut entnehmen**

Nach dem Ende eines Programms beachten Sie bei der Entnahme des →Sterilgutes Folgendes:

- Öffnen Sie nie gewaltsam die Tür. Der Autoklav könnte beschädigt werden und/oder es könnte heißer Dampf austreten.
- Verwenden Sie zur Entnahme der Tabletts einen Tablettheber.
- Berühren Sie nie mit ungeschützten Händen das Sterilgut, den Kessel oder die Tür. Die Teile sind heiß.

**Bei Nichtbeachtung können Verbrennungen die Folge sein.**

**Gefahr!** ■ Kontrollieren Sie die Verpackung des Sterilgutes bei der Entnahme aus dem Autoklav auf Beschädigungen. ■ Sollte eine Verpackung beschädigt sein, verpacken Sie das Sterilisiergut neu und sterilisieren es noch einmal. **Nichtbeachtung kann unsterile Instrumente zur Folge haben. Das gefährdet die Gesundheit der Patienten und des Praxisteams.** *Tür öffnen* Nach Programmende wird die Aufforderung **Quittieren mit '+'angezeigt**. Drücken Sie die TASTE (+). Nach dem hörbaren Entriegeln der Tür können Sie die Tür öffnen und das Sterilgut entnehmen. Bei angeschlossenem Ausgabemedium und **Sofort-Ausgabe ja** erfolgt zusätzlich eine Protokollausgabe (siehe Seite [33,](#page-32-0) **[Protokolle sofort au](#page-32-0)[tomatisch ausgeben](#page-32-0)**). *Kondensatrückstände am Sterilgut* Wenn Sie das →Sterilgut direkt nach Programmende aus dem Autoklav nehmen, kann es vorkommen, dass sich geringe Mengen Feuchtigkeit auf dem Sterilgut befinden. Nach →DIN 58953, Teil 7 sind kleinere Mengen Wasser, die sich auf der Oberseite von Papierbeuteln und Klarsicht-Sterilisierverpackungen befinden, unbedenklich, wenn sie innerhalb von 30 Minuten nach der Entnahme aus dem Autoklav getrocknet sind.

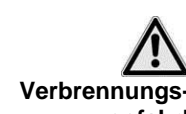

**gefahr!**

## **Sterilgut lagern**

Verwenden Sie ausschließlich →normkonforme Verpackungen für das Sterilgut. Lagern Sie Sterilgut nicht im Aufbereitungsraum. Beachten Sie für die Lagerung von Sterilgut →DIN 58953, Teil 7 und die unten aufgeführten Kriterien.

## *Lagerbedingungen* ■ staubgeschützt z. B. im geschlossenen Instrumentenschrank

- geschützt vor Beschädigung auf glatten Flächen
- geschützt vor zu großen Temperaturschwankungen
- geschützt vor Feuchtigkeit (z. B. Alkohol, Desinfektionsmittel) Lagerdauer entsprechend der Verpackungsart

*Lagerzeit* Die maximale Lagerfähigkeit ist von der Verpackung und den Lagerbedingungen abhängig. Sie beträgt bei normkonform verpacktem →Sterilgut – staubgeschützte Lagerung vorausgesetzt – bis zu sechs Monate.

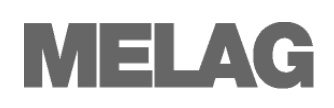

## <span id="page-28-0"></span>**Kapitel 5 – Protokollieren**

**In diesem Kapitel erfahren Sie**

- **warum und wie Sie Chargen dokumentieren**
- **welche Ausgabemedien Sie wie für die Chargendokumentation nutzen können**
- **wie Sie die Protokolle richtig lesen**
- **wie Sie Datum und Uhrzeit am Autoklav einstellen**

## **Chargendokumentation**

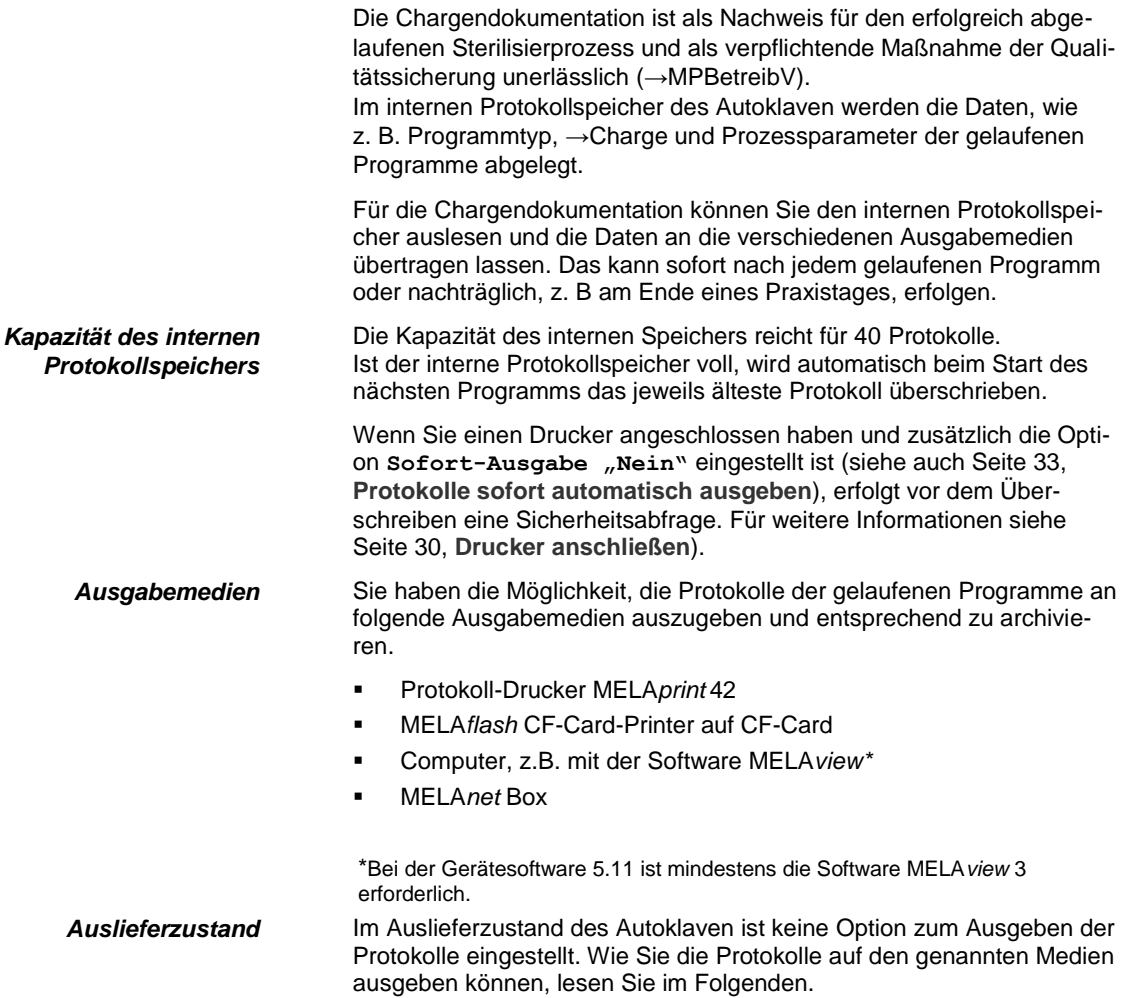

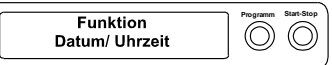

## **Datum und Uhrzeit einstellen**

*Zeitumstellung beachten* Für eine einwandfreie Chargendokumentation müssen Datum und Uhrzeit des Autoklaven richtig eingestellt sein. Beachten Sie die Zeitumstellung im Herbst und im Frühjahr, da dies nicht automatisch erfolgt. Stellen Sie Datum und Uhrzeit wie nachfolgend beschrieben ein:

- Wählen Sie das Setup-Menü **Funktion** durch gleichzeitiges kurzes Drücken der TASTEN (+) und (-). Das Display zeigt **Funktion: Letzte Chargennr.**.
- Navigieren Sie mit der TASTE (+) oder (-) im Menü **Funktion**, bis auf dem Display **Funktion: Datum/ Uhrzeit** angezeigt wird.
- Drücken Sie die TASTE (P) um zu bestätigen. Es wird die aktuelle Stunde angezeigt.
- Mit der TASTE (+) oder (-) wählen Sie zwischen folgenden Einstellmöglichkeiten: Stunde, Minute, Sekunde Tag, Monat, Jahr
- Um z.B. den Parameter **Stunde** zu verstellen, drücken Sie die TASTE (P) zur Bestätigung.

Der aktuelle Wert auf dem Display blinkt.

- Mit den TASTEN (+) und (-) können Sie den Wert erhöhen bzw. herabsetzen.
- Um den Wert zu speichern, bestätigen Sie mit der TASTE (P). Der aktuell eingestellte Wert auf dem Display blinkt nicht mehr.

Um die anderen Parameter zu verstellen, gehen Sie analog vor.

 Nach Beenden der Einstellung drücken Sie die TASTE (S), um das Menü zu verlassen

Auf dem Display wird wieder **Funktion: Datum/Uhrzeit** angezeigt.

Mit nochmaligem Drücken der Taste (S) verlassen Sie das Menü vollständig und das Display zeigt wieder seine Ausgangsstellung.

## <span id="page-29-0"></span>**Drucker als Ausgabemedium verwenden**

Wenn Sie den Protokoll-Drucker MELA*print* 42 als Ausgabemedium verwenden möchten, schließen Sie diesen wie folgt an den Autoklav an.

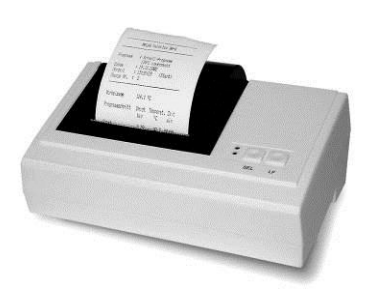

*Datenanschluss vom Autoklav*

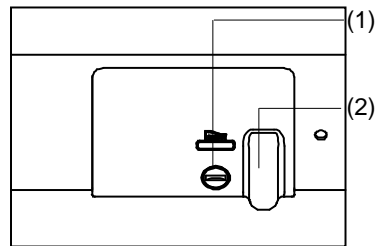

<span id="page-29-1"></span>*Drucker anschließen*

Öffnen Sie die weiße Abdeckung vom seriellen Daten- und Druckeranschluss ( Seite [10,](#page-9-3) **[Abbildung 1](#page-9-1)[/\(7\)](#page-9-3)**) wie folgt:

- Drehen Sie eine Münze um eine Viertel-Umdrehung im Verschluss-Schlitz (1) an der weißen Abdeckung.
- Nehmen Sie die Abdeckung ab und klappen Sie die innere Metallfassung nach links vorn.
- Drücken Sie die Metallfassung etwas nach unten, bis sie einrastet und nicht mehr selbsttätig zurückklappen kann.
- Schließen Sie das Anschlusskabel des Protokolldruckers an den Druckeranschluss am Autoklaven an.

Ist der Drucker oder ein Computer ständig am Autoklav angeschlossen, wird das Datenanschlusskabel des Protokolldruckers in die Kabelführung (2) gelegt, die Metallfassung eingeklappt und die Abdeckung wieder geschlossen.

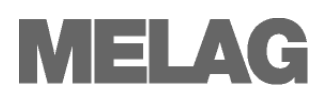

<span id="page-30-0"></span>*Initialisierung des Protokoll-Druckers MELAprint 42*

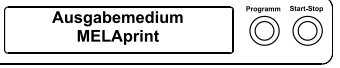

### *Testausgabe auf dem Protokoll-Drucker MELAprint 42*

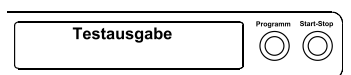

So ist eine komfortable Verlegung nach außen zum Drucker möglich. Schließen Sie den Protokoll-Drucker MELA*print* 42 gemäß der zugehörigen Bedienungsanweisung an.

Um auf dem angeschlossenen Protokolldrucker Protokolle ausdrucken zu können, müssen Sie am Autoklaven einmalig folgende Einstellung vornehmen, um den MELA*print* 42 zu initialisieren:

- Wenn der Autoklav noch nicht eingeschaltet ist, schalten Sie ihn ein
- Warten Sie, bis das Display die Grundeinstellung anzeigt (Seite [12,](#page-11-0) **Bedienpanel**)
- Wählen Sie das Setup-Menü **Funktion** durch gleichzeitiges kurzes Drücken der TASTEN (+) und (-).
	- Das Display zeigt **Funktion: Letzte Chargennr.**.
- Navigieren Sie mit der TASTE (+) oder (-) im Menü **Funktion**, bis auf dem Display **Funktion: Protokoll-Ausgabe** angezeigt wird.
- Drücken Sie die TASTE (P) zur Auswahl des Untermenüs **Protokoll-Ausgabe – Ausgabemedium**.
- Drücken Sie die TASTE (P) erneut. Das Display zeigt **Protokoll-Ausgabe – kein Ausgabemedium**, falls noch kein Drucker gewählt wurde.
- Navigieren Sie mit der TASTE (+) oder (-), bis auf dem Display als Ausgabemedium **MELAprint** angezeigt wird.
- Drücken Sie zur Bestätigung die TASTE (P). Das Display wechselt zurück in das Menü **Protokoll-Ausgabe – Ausgabemedium**.
- Drücken Sie die TASTE (S), um in das Setup-Menü **Funktion: Protokoll-Ausgabe** zurückzugehen.
- Nach erneutem Drücken der TASTE (S) zeigt das Display wieder die Grundstellung.

Um die Funktionstüchtigkeit des Protokoll-Druckers MELA*print* 42 und dessen Kommunikation mit dem Autoklav zu überprüfen, können Sie eine Testausgabe durchführen.

 Wählen Sie das Setup-Menü **Funktion** durch gleichzeitiges kurzes Drücken der TASTEN (+) und (-). Das Display zeigt **Funktion: Letzte Chargennr.**.

- Navigieren Sie mit der TASTE (+) oder (-), bis auf dem Display **Funktion: Protokoll-Ausgabe** angezeigt wird.
- Drücken Sie die TASTE (P) zur Wahl des Untermenüs **Protokollausgabe – Ausgabemedium**.
- Drücken Sie die TASTE (P), um zu bestätigen.
- Navigieren Sie mit der TASTE (+) oder (-), bis auf dem Display **Testausgabe** angezeigt wird.
- Um den Ausdruck zu starten, drücken Sie die TASTE (P). Eine entsprechende Anzeige mit **Ausgabe** erfolgt.
- Um die Testausgabe abzubrechen oder nach erfolgter Ausgabe das Menü zu verlassen, drücken Sie die TASTE (S). Das Display zeigt **Funktion: Protokoll-Ausgabe**.

Mit dem wiederholten Drücken der TASTE (S) verlassen Sie das Menü vollständig und gelangen zurück in die Ausgangsstellung des Displays.

.

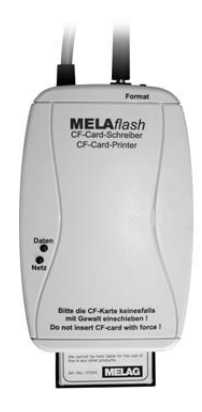

## **MELA***flash* **als Ausgabemedium verwenden**

Der MELA*flash* CF-Card-Printer dient der Speicherung von Sterilisationsprotokollen auf der MELA*flash* CF-Card. Das Auslesen der Protokolle von der CF-Card am Praxis-Computer erfolgt dann mit dem MELA*flash* Kartenlesegerät.

Zusätzlich können Sie die Software MELA*view* zum Auslesen der Protokolldaten verwenden.

### **TIPP**

Eine aktuelle Version der Software können Sie auf der Internetseite von MELAG unter www.melag.de im Downloadbereich herunterladen.

Den MELA*flash* CF-Card-Printer schließen Sie wie den Protokoll-Drucker MELA*print* 42 über die serielle Schnittstelle an (siehe Seite [30\)](#page-29-1). Am Autoklaven stellen Sie im Setup-Menü **Funktion** als Ausgabemedium **MELAflash** ein. Detaillierte Informationen finden Sie in der Bedienungsanweisung zum MELA*flash* CF-Card-Printer selbst.

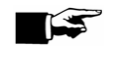

### **HINWEIS!**

Natürlich können Sie auch den MELA*flash* CF-Card-Printer dauerhaft wie den Protokoll-Drucker MELA*print* 42 am Autoklaven angeschlossen lassen (siehe Seit[e 30,](#page-29-1) **[Drucker anschließen](#page-29-1)**)

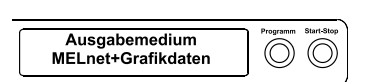

## **MELA***net* **Box als Ausgabemedium verwenden**

Die MELA*net* Box ermöglicht die Anbindung des Autoklaven mittels einer echten Ethernet-Schnittstelle an das Computernetzwerk der Praxis bzw. Klinik.

Die vom Autoklaven während eines Programmablaufs erzeugten Protokolle können über die MELA*net* Box mit Hilfe eines →FTP-Servers oder über →TCP auf einem Computer gespiechert werden.

In der MELA*net* Box läuft außerdem ein kleines Webserver-Programm, welches Status-Informationen des angeschlossenen Autoklaven und Einstellungen zur MELA*net* Box mittels eines Webbrowsers anzeigt. So können Sie sich z.B. den aktuellen Fortschritt eines Programmablaufes oder aktuelle Messwerte anzeigen lassen.

Die MELA*net* Box schließen Sie wie den Protokoll-Drucker MELA*print* 42 über die serielle Schnittstelle an (siehe Seite [30\)](#page-29-1). Am Autoklaven stellen Sie im Setup-Menü **Funktion** als Ausgabemedium **MELAnet** ein. Detaillierte Informationen finden Sie in der Bedienungsanweisung zum MELA*net* Box selbst.

## **Computer als Ausgabemedium**

Um einen Computer als Ausgabemedium verwenden zu können, muss der Computer über die serielle Schnittstelle an den Autoklav angeschlossen sein. Zum Auslesen der Protokolle können Sie die Software MELA*view* verwenden.

Um den Computer am Autoklav anzumelden, gehen Sie wie unter **[Dru](#page-29-0)[cker als Ausgabemedium verwenden](#page-29-0)**auf Seite [30](#page-29-0) beschrieben vor. Beachten Sie, dass im Setup-Menü **Funktion** als Ausgabemedium **Computer** ausgewählt wird.

*Initialisierung des Computers*

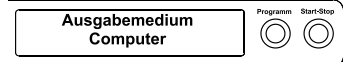

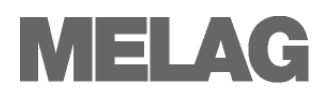

*Voraussetzunge für automatische Sofortausgabe der Protokolle nach Programmende* 

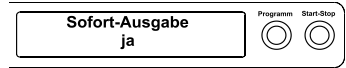

## <span id="page-32-0"></span>**Protokolle sofort automatisch ausgeben**

Wenn Sie sofort nach dem Ende eines Programms das zugehörige Protokoll automatisch auf ein Ausgabemedium ausgeben möchten, nutzen Sie die Funktion **Sofort-Ausgabe ja**. Diese ist im Auslieferzustand nicht voreingestellt.

Folgende Voraussetzung muss für die Protokollausgabe sofort nach Ende eines Programms erfüllt sein:

 Als Ausgabemedium muss der Computer, der Protokoll-Drucker MELA*print* 42 oder ein anders Ausgabemedium angeschlossen und initialisiert sein.

So stellen Sie die Option für eine Sofortausgabe der Protokolle nach Programmende ein:

- Schalten Sie den Autoklav am Netzschalter ein
- Wählen Sie das Setup-Menü **Funktion** durch gleichzeitiges kurzes Drücken der TASTEN (+) und (-). Das Display zeigt **Funktion: Letzte Chargennr.**.
- Navigieren Sie mit der TASTE (+) oder (-), bis auf dem Display **Funktion: Protokoll-Ausgabe** angezeigt wird und drücken Sie die Taste (P).
- Navigieren Sie mit den TASTEN (+) oder (-), bis auf dem Display das Untermenü **Sofort-Ausgabe ja/ nein** angezeigt wird.
- Drücken Sie die TASTE (P), um zwischen **Sofort-Ausgabe nein** bzw. **ja** zu wechseln.

Um Protokolle sofort auszugeben, muss **Sofort-Ausgabe ja** eingestellt sein.

- Um die Einstellung zu speichern und das Menü wieder zu verlassen, drücken Sie die TASTE (S). Das Display zeigt **Funktion: Protokoll-Ausgabe**.
- Durch nochmaliges Drücken der TASTE (S), verlassen Sie das Menü vollständig und kehren zurück in die Grundstellung.

## **HINWEIS!**

K

Ist es für die Sofortausgabe nicht möglich, ein Protokoll auszugeben, z.B. weil das aktivierte Ausgabemedium nicht angeschlossen ist, erscheint ein Warnhinweis. MELAG empfiehlt Ihnen, die Sofortausgabe der Protokolle zu nutzen.

## **Protokolle nachträglich ausgeben**

Sie haben die Möglichkeit, Protokolle nachträglich und unabhängig vom Zeitpunkt eines Programmendes auszugeben. Dabei können Sie wählen, ob ausgewählte oder alle gespeicherten Protokolle (bis zu 40 Protokolle) gedruckt werden sollen.

Sie nutzen dafür das angeschlossene Ausgabemedium, z.B. den Protokolldrucker.

Um nachträglich ausgewählte Protokolle von bestimmten Programmen zu drucken, gehen Sie wie folgt vor:

- Wählen Sie das Setup-Menü **Funktion** durch gleichzeitiges kurzes Drücken der TASTEN (+) oder (-). Das Display zeigt **Funktion: Letzte Chargennr.**.
- Navigieren Sie mit der TASTE (+) oder (-), bis auf dem Display **Funktion: Protokoll-Ausgabe** angezeigt wird und drücken Sie die Taste (P).

Das Menü **Protokoll-Ausgabe – Ausgabemedium** wird angezeigt.

### *Ausgewählte Protokolle drucken*

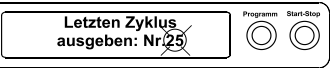

- Navigieren Sie mit der TASTE (+) oder (-), bis auf dem Display **Letzten Zyklus ausgeben: Nr. 40** angezeigt wird (als Beispiel Nr. 40).
- Drücken Sie die TASTE (P). Die aktuelle Protokollnummer blinkt.
- Um ein Protokoll eines anderen Zyklus auszugeben, navigieren Sie mit den TASTEN (+) oder (-) bis zur gewünschten Nummer, hier z.B. 25.
- Drücken Sie die TASTE (P), um die Ausgabe des gewählten Programms zu starten. Das Display zeigt **Ausgabe**.

Nach erfolgter Ausgabe wechselt das Display wieder in seine vorherige Einstellung **Letzten Zyklus ausgeben: Nr. 25**.

Um weitere Protokolle auszugeben, wiederholen Sie die letzten drei Schritte.

- Um das Untermenü ohne Ausgabe der Protokolle zu verlassen, drücken Sie die TASTE (S).
- Um das Menü nach erfolgter Ausgabe zu verlassen, drücken Sie die TASTE (S). Das Display zeigt das Menü **Funktion: Protokoll-Ausgabe**.

Mit dem wiederholten Drücken der TASTE (S) verlassen Sie das Menü vollständig und gelangen zurück in die Grundstellung des Displays.

Um nachträglich alle gespeicherten Protokolle auszugeben, gehen Sie wie folgt vor:

- Wählen Sie das Setup-Menü **Funktion** durch gleichzeitiges kurzes Drücken der TASTEN (+) oder (-). Das Display zeigt **Funktion: Letzte Chargennr.**.
- Navigieren Sie mit der TASTE (+) oder (-), bis das Display **Funktion: Protokoll-Ausgabe** anzeigt und drücken Sie die TASTE (P).
- Navigieren Sie mit der TASTE (+) oder (-), bis auf dem Display **gespeicherte Zyklen ausgeben** angezeigt wird.
- Drücken Sie die TASTE (P), um die Ausgabe des gewählten Programms zu starten. Das Display zeigt **Ausgabe**.
- Nach erfolgter Ausgabe zeigt das Display wieder **gespeicherte Zyklen ausgeben**.
- Falls Sie das Untermenü ohne Ausgabe der Protokolle verlassen möchten, drücken Sie die TASTE (S).

#### **HINWEIS!**

Ein Abbruch während des Druckens ist nur durch Ausschalten des Gerätes am Netzschalter oder durch Unterbrechen der Spannungsversorgung des Druckers möglich.

 Um das Menü zu verlassen, drücken Sie ebenfalls die TASTE (S). Das Display zeigt das Setup-Menü **Funktion: Protokoll-Ausgabe**.

Mit dem wiederholten Drücken der TASTE (S) verlassen Sie das Menü vollständig und gelangen zurück in die Ausgangsstellung des Displays.

### <span id="page-33-0"></span>*Gespeicherte Protokolle löschen*

Um z.B. den Warnhinweis **Protokollspeicher voll** bei eingestellter Option **Sofort-Ausgabe** zu unterdrücken, können Sie die gespeicherten Protokolle manuell löschen.

Im nachfolgenden Beispiel lesen Sie, wie Sie alle gespeicherten Protokolle löschen.

 Wählen Sie das Setup-Menü **Funktion** durch gleichzeitiges kurzes Drücken der TASTEN (+) und (-).

### <span id="page-33-1"></span>*Alle gespeicherten Protokolle drucken*

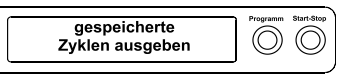

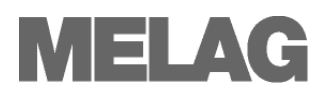

**Programm Start-Stop**

Das Display zeigt **Funktion: Letzte Chargennr.**.

- Navigieren Sie mit der TASTE (+) oder (-), bis das auf dem Display **Funktion: Protokoll-Ausgabe** angezeigt wird und drücken Sie die Taste (P).
- Navigieren Sie mit der TASTE (+) oder (-), bis auf dem Display **Alle Zyklen löschen** angezeigt wird.
- Drücken Sie die TASTE (P), um jetzt alle Protokolle zu löschen.
- Um das Untermenü ohne Löschen abzubrechen, drücken Sie die TASTE (S).
- Um das Menü nach dem Löschen zu verlassen, drücken Sie die TASTE (P). Das Display zeigt **Funktion: Protokoll-Ausgabe**.
- Mit dem wiederholten Drücken der TASTE (S) verlassen Sie das Menü vollständig und gelangen zurück in die Ausgangsstellung des Displays.

## **Protokollspeicher anzeigen**

Bei angeschlossenem und initialisiertem Drucker oder einem anderen Ausgabemedium können Sie überprüfen, wie viele Protokolle bereits im Protokollspeicher des Autoklaven abgelegt sind.

Gehen Sie wie folgt vor:

- Wählen Sie das Setup-Menü **Funktion** durch gleichzeitiges kurzes Drücken der TASTEN (+) und (-).
	- Das Display zeigt **Funktion: Letzte Chargennr.**.
- Navigieren Sie mit der Taste (+) oder (-), bis auf dem Display **Funktion: Protokoll-Ausgabe** angezeigt wird und drücken Sie die TASTE (P).
- Navigieren Sie mit der TASTE (+) oder (-), bis auf dem Display die Speicherbelegung (siehe Displayabbildung links) angezeigt wird.
- Um das Menü wieder zu verlassen, drücken Sie 2x die TASTE (S).

## **Protokolle richtig lesen**

Kopf Der Kopf des Programmprotokolls umfasst die allgemeinen grundlegenden Informationen zum gelaufenen Programm wie z.B. Tagesdatum, das gewählte Programm, die Tages-Chargennummer und den Autoklavtyp.

*Werte der Programmschritte* Während des Programms werden die Programmablauf-Phasen mit den dazugehörigen Werten für den Dampfdruck, die Temperatur und die Zeit (relativ zum Programmstart) erfasst.

**Zusammenfassung** In der Zusammenfassung steht, ob das Programm erfolgreich abgeschlossen wurde. Außerdem werden die Werte der benötigten Sterilisierzeit, der Sterilisiertemperatur und des Druck inklusive deren maximale Abweichungen angezeigt.

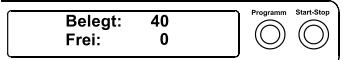

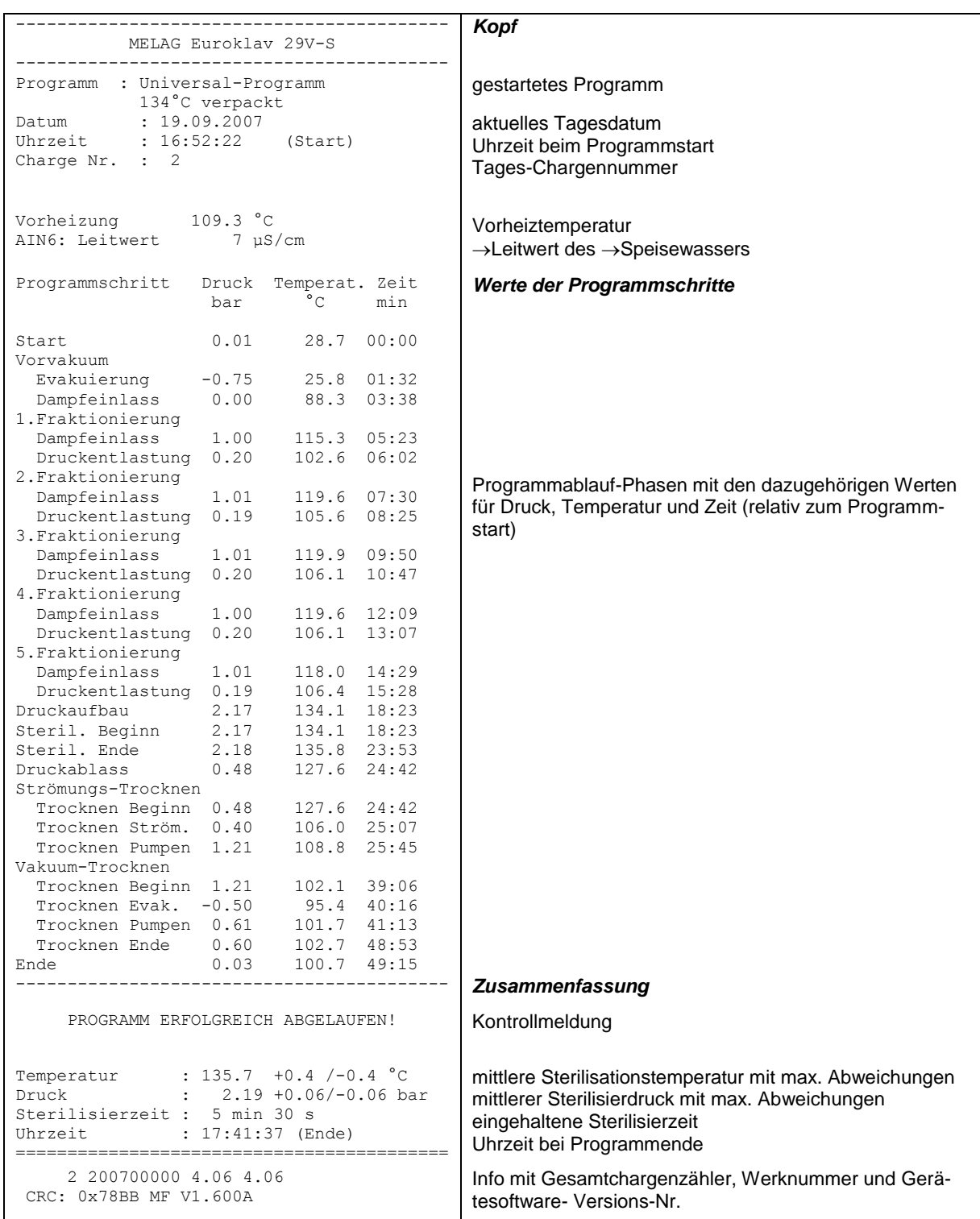

Abbildung 6: Beispiel eines Programmprotokolls für ein erfolgreich beendetes Universal-Programm

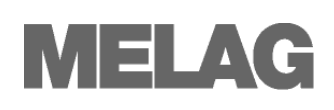

# <span id="page-36-1"></span>**Kapitel 6 – Instandhaltung**

**In diesem Kapitel erfahren Sie**

- **wie Sie den Autoklav reinigen und welche Reinigungsmittel dafür geeignet sind**
- **wie Sie Fleckenbildung vermeiden**
- **wie Sie die Türdichtung wechseln**
- **was Sie für die Wartung des Autoklav beachten müssen**

<span id="page-36-0"></span>**Reinigen**

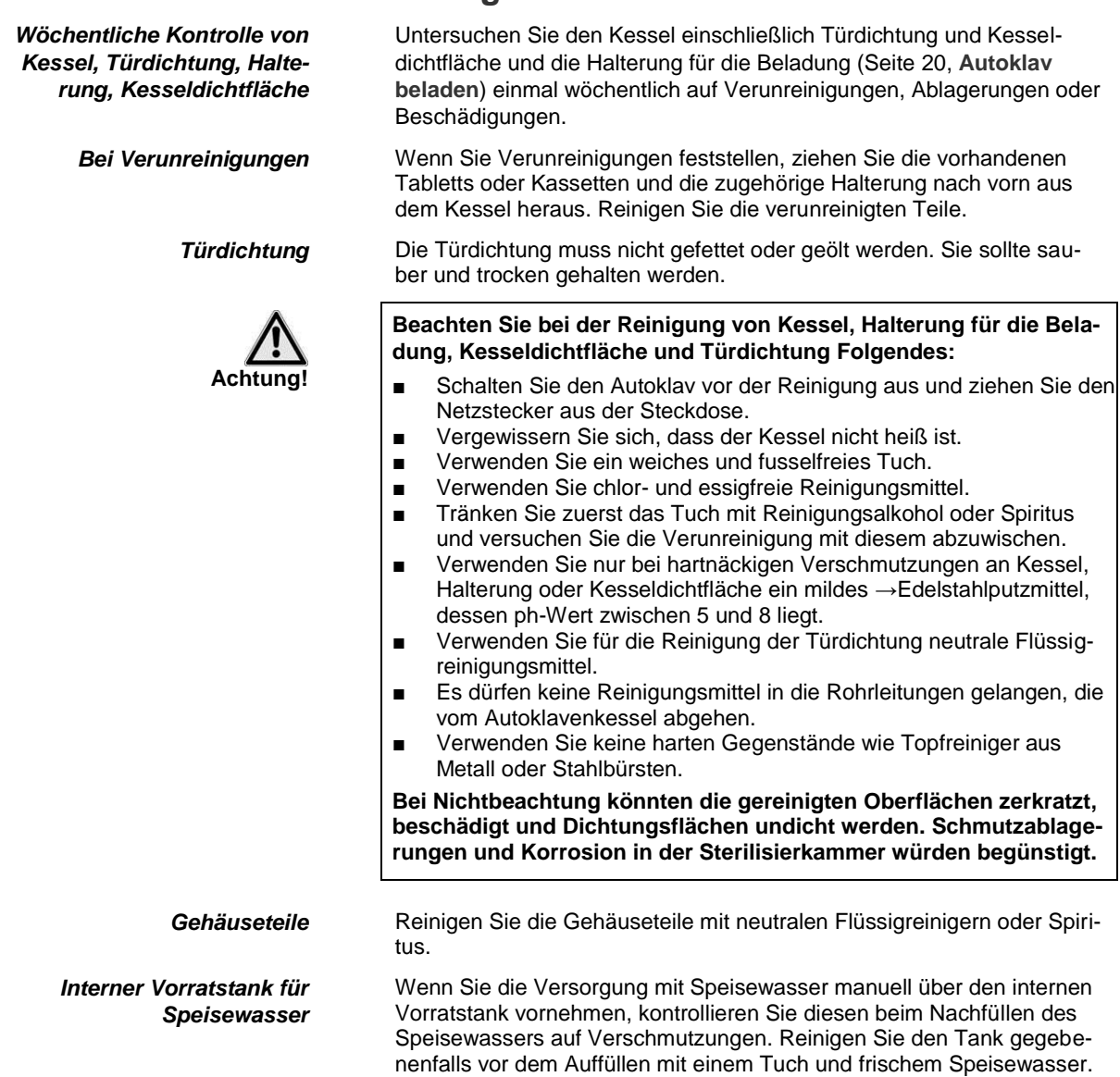

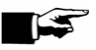

#### **HINWEIS!**

Achten Sie darauf, Verunreinigungen möglichst rückstandsfrei mit dem Tuch aus dem Tank aufzunehmen und zu entfernen. Denn wenn Schmutzpartikel nur abgelöst, aber nicht entfernt werden, können sie beim Entleeren des Abwassertanks in die Schmutzpartikelfilter, die in den Entleerungsschlauch integriert sind, gelangen.

#### **Nichtbeachtung könnte die Lebensdauer der Schmutzpartikelfilter beeinträchtigen und einen kurzfristigen Austausch erforderlich machen.**

Die linke Kammer des Wasservorratstanks (Abwasser) ist alle 2 Wochen zu reinigen.

Die beiden Kammern des Vorratstanks entleeren Sie wie folgt:

- Stecken Sie den Entleerungsschlauch auf eine Schnellkupplung (links Abwassertank, rechts Speisewassertank), bis dieser spürbar einrastet
- Lassen Sie das Wasser in einen Behälter mit mindestens 5 Liter Fassungsvermögen ab.

Um den Entleerungsschlauch wieder zu entfernen, drücken Sie die den grauen Entriegelungsknopf an der Schnellkupplung. Der Schlauch löst sich selbsttätig aus der Kupplung.

**Bitte beachten Sie beim Entfernen der Schnellkupplung Folgendes:**

- Stellen Sie sich zum Entleeren der Vorratskammern seitlich vor den **Anschluss**
- Halten Sie beim Drücken des grauen Entriegelungsknopfes der Schnellkupplung unbedingt mit der anderen Hand den Schlauch fest, um die Federkraft des Verschlusses abzufangen.

**Nichtbeachtung kann zu Verletzungen führen.**

Wiederholen Sie den Vorgang ggf. für die andere Kammer.

*Speisewasser auswechseln* Wenn der Autoklav im Speisewasser-Kreislauf-Verfahren betrieben wird, muss das Speisewasser einmal wöchentlich gewechselt werden.

## **Fleckenbildung vermeiden**

Nur wenn Sie die Instrumente vor der Sterilisation richtig reinigen, vermeiden Sie, dass sich Rückstände von der Beladung oder Instrumentenaufbereitung unter dem Dampfdruck während der Sterilisation lösen. Gelöste Schmutzreste (z.B. von Desinfektionsmitteln) können die Filter, Düsen und Ventile des Autoklaven verstopfen und sich als Flecken und Ablagerungen auf den Instrumenten und im Kessel absetzen (siehe Seite [18,](#page-17-0) **Sterilisiergut vorbereiten**).

Alle Dampf führenden Teile des Autoklaven bestehen aus nicht rostenden Materialien. Das schließt eine durch den Autoklav verursachte Rostbildung aus. Sollten Rostflecke auftreten, handelt es sich um Fremdrost.

Bei falscher Instrumentenaufbereitung kann Rostbildung selbst an Edelstahlinstrumenten namhafter Hersteller auftreten. Oft genügt schon ein einziges Rost absonderndes Instrument, um auf den anderen Instrumenten oder im Autoklav Fremdrost entstehen zu lassen. Entfernen Sie Fremdrost mit chlorfreien →Edelstahlputzmitteln vom Instrumentarium (siehe Seite [37,](#page-36-0) **Reinigen**) oder geben Sie die beschädigten Instrumente an den Hersteller zur Aufarbeitung.

Der Umfang der Fleckenbildung auf dem Instrumentarium ist auch von der Qualität des für die Dampferzeugung verwendeten →Speisewassers abhängig.

**Achtung!**

*Fleckenbildung aufgrund unsachgemäß gereinigter Instrumente*

*Fleckenbildung aufgrund von Fremdrost*

*Fleckenbildung aufgrund mangelnder Qualität des Speisewassers*

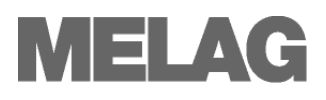

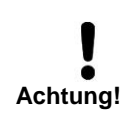

## <span id="page-38-0"></span>**Qualitativ hochwertiges Speisewasser verwenden**

Beachten Sie für den Einsatz von →Speisewasser für die Dampfsterilisation Folgendes:

■ Setzen Sie nur →demineralisiertes oder destilliertes Wasser nach →DIN EN 13060, Anhang C ein.

**Bei Nichtbeachtung können Flecken auf den Instrumenten entstehen und die Funktionsfähigkeit des Autoklaven kann beeinträchtigen werden.**

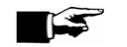

Umkehr-Osmoseverfahren mit MELA*dem* 47 herstellen, erfüllt die Anforderungen an das Speisewasser.

→Speisewasser, das Sie mit dem Ionentauscher MELA*dem* 40 oder im

## <span id="page-38-1"></span>**Türdichtung wechseln**

Wenn die Türdichtung einläuft oder wellig wird, ist es notwendig, die Türdichtung auszuwechseln.

Die Folge können Undichtigkeiten sein, die zum Austreten von Dampf führen können oder eine zu hohe Leckrate im Vakuumtest verursachen.

- Öffnen Sie die Tür des Autoklaven und nehmen Sie die alte Türdichtung heraus. Die Türdichtung ist nur in die Nut der Türronde (Seite [11,](#page-10-0) **[Abbildung 2](#page-10-0)[/\(5\)](#page-10-1)**) eingelegt.
- Setzen Sie die neue Türdichtung so in die Nut, dass die **breitere Dichtfläche zur Kesselseite** zeigt.

### **WICHTIG!**

**HINWEIS!**

**Beachten Sie unbedingt die unterschiedlich breiten Dichtflächen. Nur bei korrektem Sitz in der Nut ist ein einwandfreies Schließen der Tür gewährleistet und der Kessel dicht.**

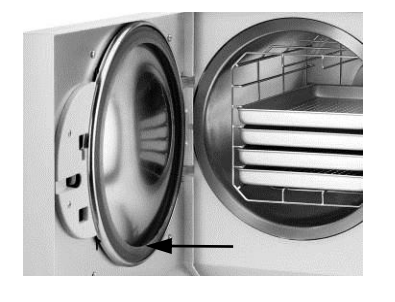

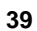

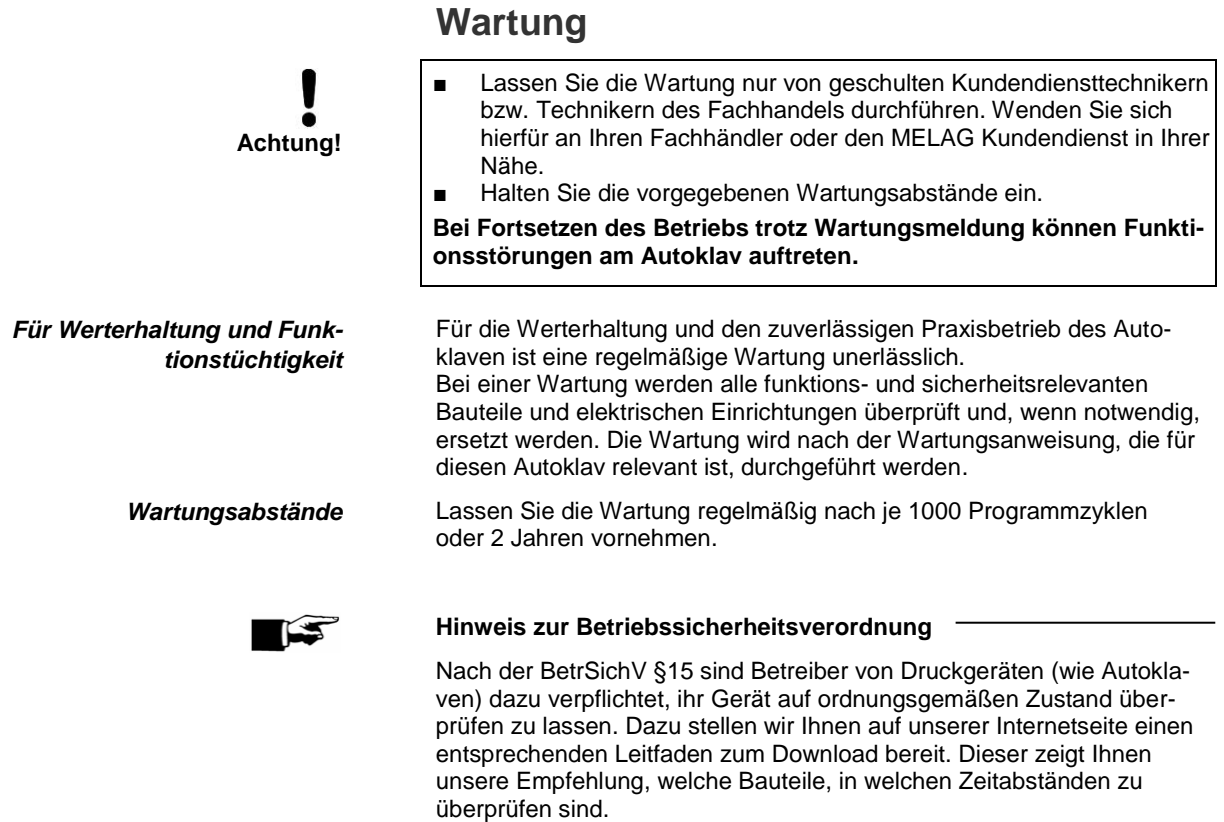

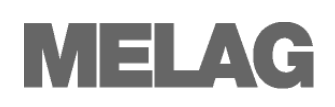

## **Kapitel 7 – Betriebspausen**

**In diesem Kapitel erfahren Sie**

- **wie schnell Sie Sterilisierprogramme nacheinander starten können**
- **was Sie bei längeren Betriebspausen beachten müssen**
- **wie Sie den Autoklav außer Betrieb setzen, transportieren und wieder in Betrieb nehmen**

## **Sterilisierhäufigkeit**

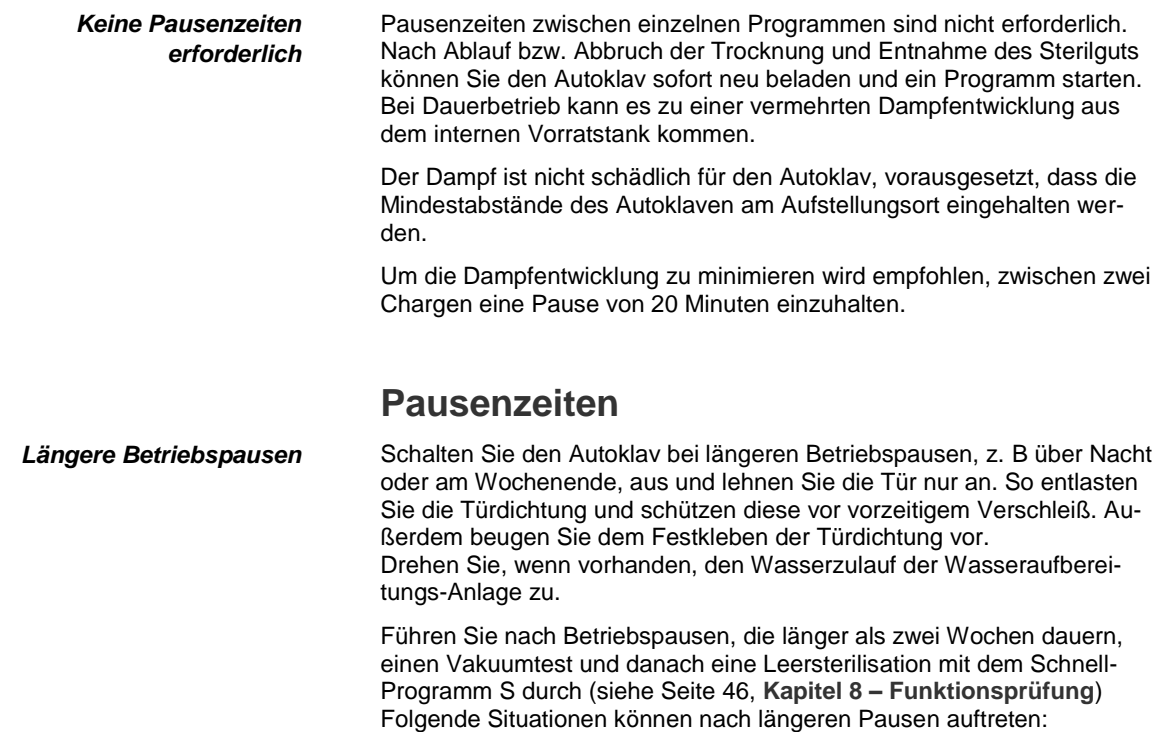

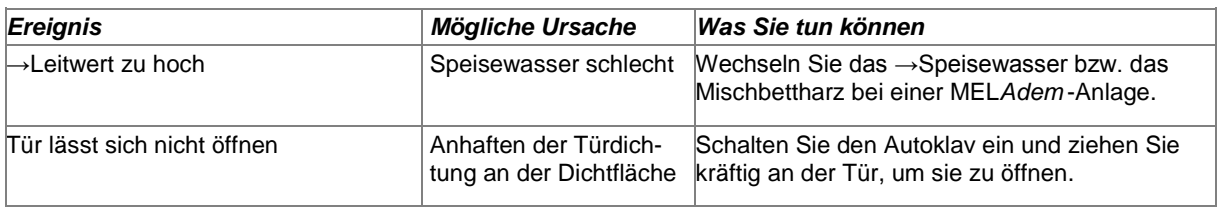

#### *Funktionsprüfung nach Pausen*

Führen Sie nach Pausen in Abhängigkeit von der Pausendauer die unter **Kapitel 8 – Funktionsprüfung** beschriebenen Prüfungen durch.

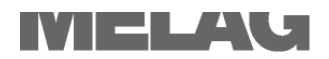

## **Außerbetriebsetzung**

Wenn Sie den Autoklav für eine längere Pause, z. B. wegen Urlaub oder einem geplanten Transport, außer Betrieb setzen möchten, gehen Sie wie folgt vor:

- Schalten Sie den Autoklav am Netzschalter aus.
- Ziehen Sie den Netzstecker aus der Steckdose.
- Entleeren Sie beide Kammern des internen Vorratstanks
- Drehen Sie, wenn vorhanden, den Wasserzulauf der Wasseraufbereitungs-Anlage zu.

## **Transport**

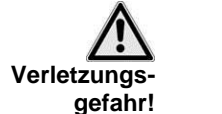

**Beachten Sie beim Tragen des Autoklaven Folgendes:**

- Tragen Sie den Autoklav nur zu zweit.
- Verwenden Sie für das Tragen des Autoklaven geeignete Tragegurte.

Beachten Sie, dass der Abstand zwischen der Unterseite der Gehäusebodenplatte des Autoklaven und der Aufstellfläche gering ist.

**Bei Nichtbeachtung kann es zu Wirbelsäulenschäden und Quetschungen kommen.**

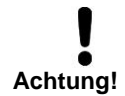

**Beachten Sie für den Transport z. B. bei einem Umzug oder Versand des Autoklaven oder für den Transport innerhalb der Praxis Folgendes:**

- Entleeren Sie beide Kammern des internen Vorratstanks
- Bei Verwendung einer Wasseraufbereitungs-Anlage schließen Sie den Wasserzulauf und entfernen Sie die Schlauchanschlüsse an der Geräterückseite.
- Wenn Sie die Halterung und die Tabletts oder Kassetten beim Transport im Kessel belassen möchten, schützen Sie die Oberfläche der Türronde. Legen Sie dazu z. B. ein Stück Schaumstoff oder Noppenfolie zwischen Türronde und Halterung.

Schließen Sie die Tür des Autoklaven, bevor Sie ihn bewegen.

**Bei Nichtbeachtung können Schäden am Autoklav und Funktionsstörungen auftreten.**

## **Wiederinbetriebnahme nach Ortswechsel**

Bei der Wiederinbetriebnahme nach einem Ortswechsel des Autoklaven verfahren Sie wie bei einer Erstinbetriebnahme (siehe Seite [13,](#page-12-0) **Kapitel 3 – Erste Inbetriebnahme**).

# **Kapitel 8 – Funktionsprüfung**

**In diesem Kapitel erfahren Sie**

- **wie der Autoklav automatisch die Funktionsprüfung realisiert**
- **welche Möglichkeiten der manuellen Funktionsprüfung Sie haben**
- **welche Funktionsprüfungen Sie im täglichen Betrieb durchführen sollten**
- **wozu und wie Sie einen Vakuumtest durchführen**
- **wozu und wie Sie einen Bowie & Dick-Test durchführen**
- **wie Sie die Wasserqualität anzeigen**

## **Automatische Funktionsprüfung**

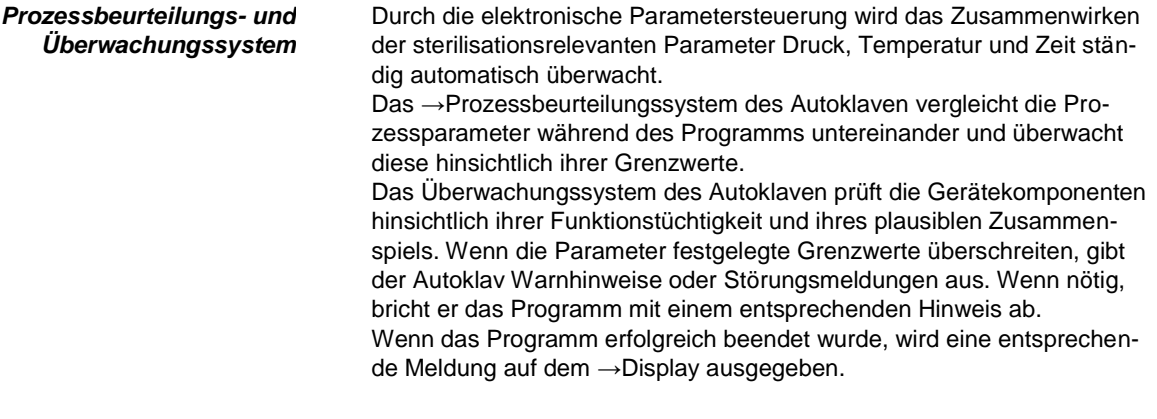

## **Manuelle Funktionsprüfung**

Sie haben die Möglichkeit, anhand der angezeigten Werte auf dem →Display den Programmablauf zu verfolgen. Außerdem können Sie anhand des zu jedem Programm aufgezeichneten Protokolls nachvollziehen, ob ein Programm erfolgreich war (siehe Seite [29,](#page-28-0) **Kapitel 5 – Protokollieren**).

*Wöchentlich im Routinebetrieb, bei Erstinbetriebnahme, nach Pausen länger als zwei Wochen und im Störfall*

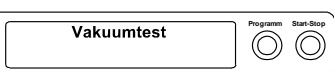

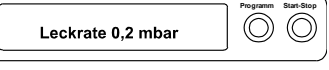

**Bowie&Dick Test** 

134°C 2.2bar 3.5

## **Prüfungen im täglichen Betrieb**

## **Vakuumtest**

Führen Sie in folgenden Situationen einen Vakuumtest durch:

- im Routinebetrieb einmal wöchentlich
- bei der Erstinbetriebnahme
- nach längeren Betriebspausen

 im Fall einer entsprechenden Störung (z.B. im Vakuumsystem) Der Test dient der Feststellung von Undichtheiten am Autoklav. Dabei wird die Leckrate ermittelt.

Führen Sie den Vakuumtest mit kaltem und trockenem Autoklav wie folgt durch:

- Schalten Sie das Gerät am Netzschalter ein. Das Display schaltet in seine Grundstellung.
- Drücken Sie die TASTE (P) solange, bis auf dem Display das Menü **Vakuumtest** angezeigt wird.
- Schließen Sie die Tür.
- Drücken Sie die TASTE (S), um den Vakuumtest zu starten.

Der Kessel wird →evakuiert, bis der Druck für den Vakuumtest erreicht ist. Es folgen eine Ausgleichszeit von fünf Minuten und eine Messzeit von zehn Minuten. Innerhalb der Messzeit wird der Druckanstieg im Kessel gemessen.

Der Evakuierungsdruck und die Ausgleichszeit bzw. Messzeit werden auf dem Display angezeigt.

Nach Ablauf der Messzeit wird der Kessel belüftet (entsprechende Displaymeldung).

Anschließend wird die Meldung mit Angabe der Leckrate auf dem →Display angezeigt. Sollte die Leckrate zu hoch sein, d.h. über 1,3 mbar, wird eine entsprechende Meldung auf dem Display ausgegeben.

 Außerdem wird im Wechsel die aktuelle Chargennummer des Tages und Quittieren mit'+' angezeigt. Nach dem Drücken der TASTE (+) können Sie die Tür öffnen.

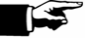

 $\overline{\circ}$  $\odot$ 

## **HINWEIS!**

Bei angeschlossenem Protokoll-Drucker oder einem anderen Ausgabemedium und der Einstellung **Sofort-Ausgabe ja** erfolgt gleichzeitig ein Protokollausdruck.

## **Bowie & Dick-Test**

Der →Bowie & Dick-Test dient dem Nachweis der Dampfdurchdringung von porösen Materialien wie z. B. Textilien.

Für den →Bowie & Dick-Test werden im Fachhandel verschiedene Testsysteme angeboten. Führen Sie den Test nach den Herstellerangaben des Testsystems durch.

So starten Sie das Programm Bowie & Dick-Test:

- Schalten Sie das Gerät am Netzschalter ein. Das Display schaltet in seine Grundstellung.
- Wählen Sie mit der TASTE (P) den Bowie & Dick-Test.
- Drücken Sie die TASTE (S), um den Bowie & Dick-Test zu starten.

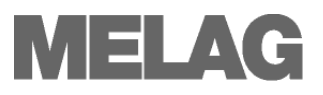

 Nach erfolgreich beendetem Test-Programm wird im Wechsel die aktuelle Chargennummer des Tages und **Quittieren mit '+'** angezeigt. Nach dem Drücken der TASTE (+) können Sie die Tür öffnen.

## **HINWEIS!**

Bei angeschlossenem Protokoll-Drucker oder einem anderen Ausgabemedium und der Einstellung **Sofort-Ausgabe ja** erfolgt gleichzeitig ein Protokollausdruck.

## **Wasserqualität anzeigen**

Sie können jederzeit am eingeschalteten Autoklav auch während eines laufenden Programms die Wasserqualität auf dem Display anzeigen lassen.

Dazu halten Sie die TASTE (-) gedrückt, bis das Display den →Leitwert anzeigt. Der Leitwert wird in µS/ cm angegeben.

Sobald Sie die TASTE (-) loslassen, wechselt das Display wieder in seinen vorherigen Status (z. B. Grundstellung) zurück.

Wenn Sie die TASTE (-) 2x mal kurz drücken und beim zweiten Mal gedrückt halten, wird statt dem→ Leitwert die Vorwärmtemperatur des Kessels angezeigt.

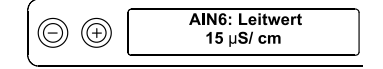

### *Vorwärmtemperatur des Kessels*

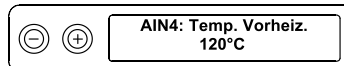

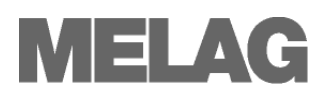

# <span id="page-45-0"></span>**Kapitel 9 – Betriebsstörungen**

**In diesem Kapitel erfahren Sie**

- **welche Art von Mitteilungen es gibt**
- **wie Sie sich bei Störungen verhalten**
- **was Sie tun können, bevor Sie die Hotline anrufen**
- **was Sie tun können, wenn keine Anzeige auf dem Display erscheint**
- **was Sie bei zu hohem Speisewasserverbrauch tun können**
- **was Sie bei schlechten Trocknungsergebnissen tun können**

## **Eine Warnung ist keine Störung**

Nicht alle Meldungen, die auf dem →Display erscheinen, sind Störungsmeldungen.

## **Warnhinweise**

Wenn notwendig, werden Warnhinweise angezeigt. Warnhinweise sind keine Störungsmeldungen. Sie helfen Ihnen, den störungsfreien Betrieb sicherzustellen und unerwünschte Zustände zu erkennen. Beachten Sie diese Warnhinweise rechtzeitig, um Störungen zu vermeiden.

## **Störungsmeldung**

Wenn der sichere Betrieb oder die Sterilisiersicherheit nicht gewährleistet sind, werden Störungsmeldungen angezeigt.

Diese können kurz nach Einschalten des Autoklaven oder während eines Programmablaufs auf dem →Display erscheinen.

Wenn während eines Programmlaufs eine Störung auftritt, wird das Programm abgebrochen.

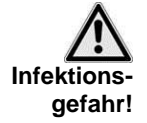

■ Wenn ein Programm während der Sterilisierphase abgebrochen wird, ist die Beladung unsteril. Verpacken Sie neu und wiederholen Sie die Sterilisation für das betreffende →Sterilisiergut.

**Nichtbeachtung gefährdet die Gesundheit Ihrer Patienten und des Praxisteams.**

Die Störungsmeldung wird dann im Wechsel mit der aktuellen Programmphase (**Druckablass**, **Belüften** oder **Ende**) auf dem Display angezeigt. Nach dem Programmabbruch wird die Störungsmeldung im Wechsel mit der Meldung **Quittieren mit Taste '-'** und **Abbruch Ende** auf dem Display angezeigt. Um die Störungsmeldung zu löschen, drücken Sie die TASTE (-).

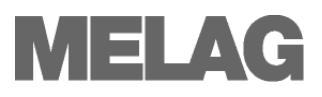

## **Bevor Sie anrufen**

Befolgen Sie die Handlungsanweisungen, die im Zusammenhang mit einem Warnhinweis oder einer Störungsmeldung auf dem →Display des Autoklaven angezeigt werden. Außerdem finden Sie in der nachfolgenden Tabelle die wichtigsten Ereignisse. Zu den Ereignissen sind mögliche Ursachen und entsprechende Bedienhinweise aufgelistet.

Sollten Sie das betreffende Ereignis nicht in der unten aufgeführten Tabelle finden oder Ihre Bemühungen nicht zum Erfolg führen, wenden Sie sich an Ihren Fachhändler oder an den →autorisierten MELAG Kundendienst in Ihrer Nähe. Um Ihnen helfen zu können, halten Sie die Seriennummer Ihres Autoklaven und eine detaillierte Fehlerbeschreibung der Störungsmeldung bereit.

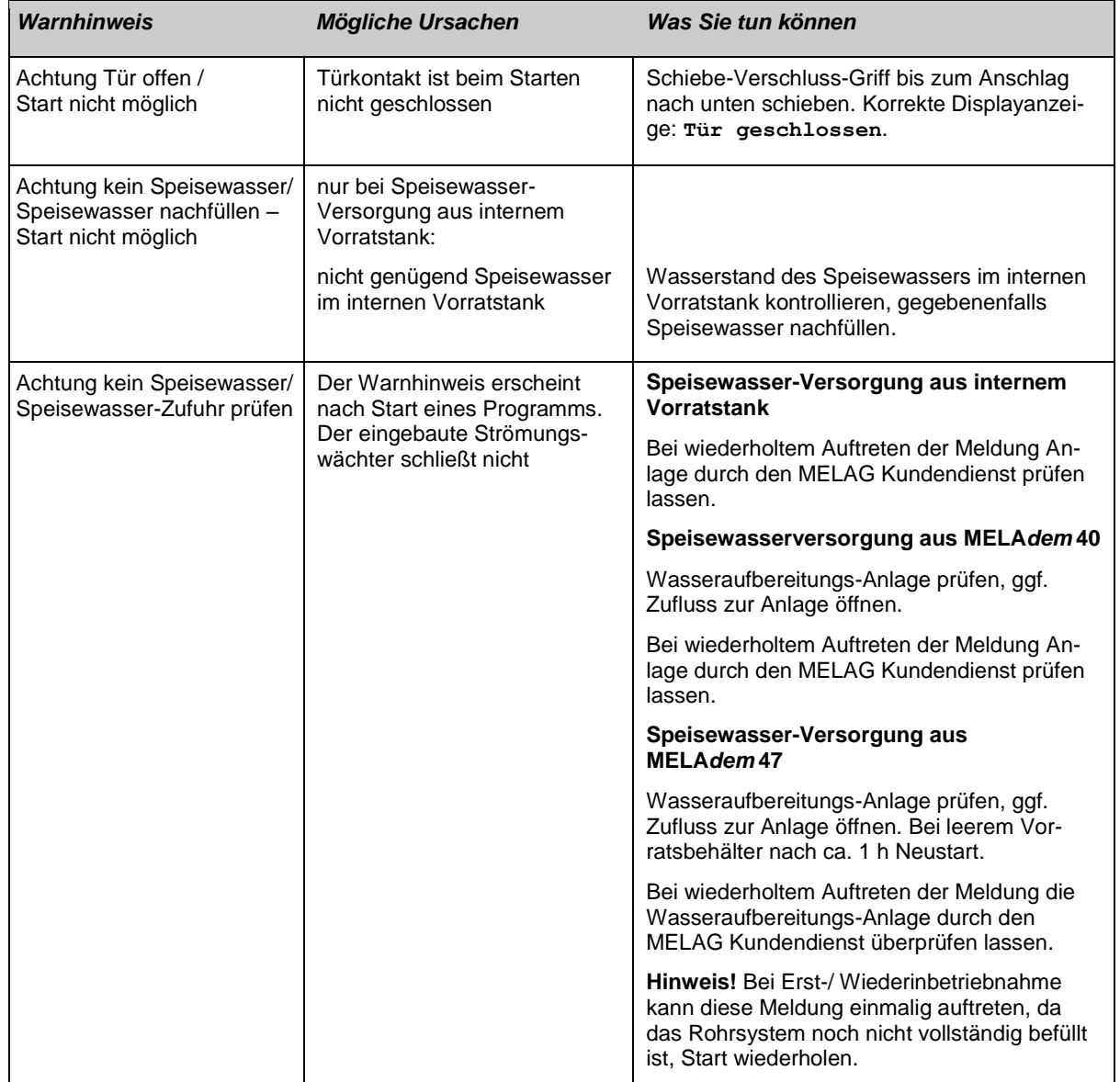

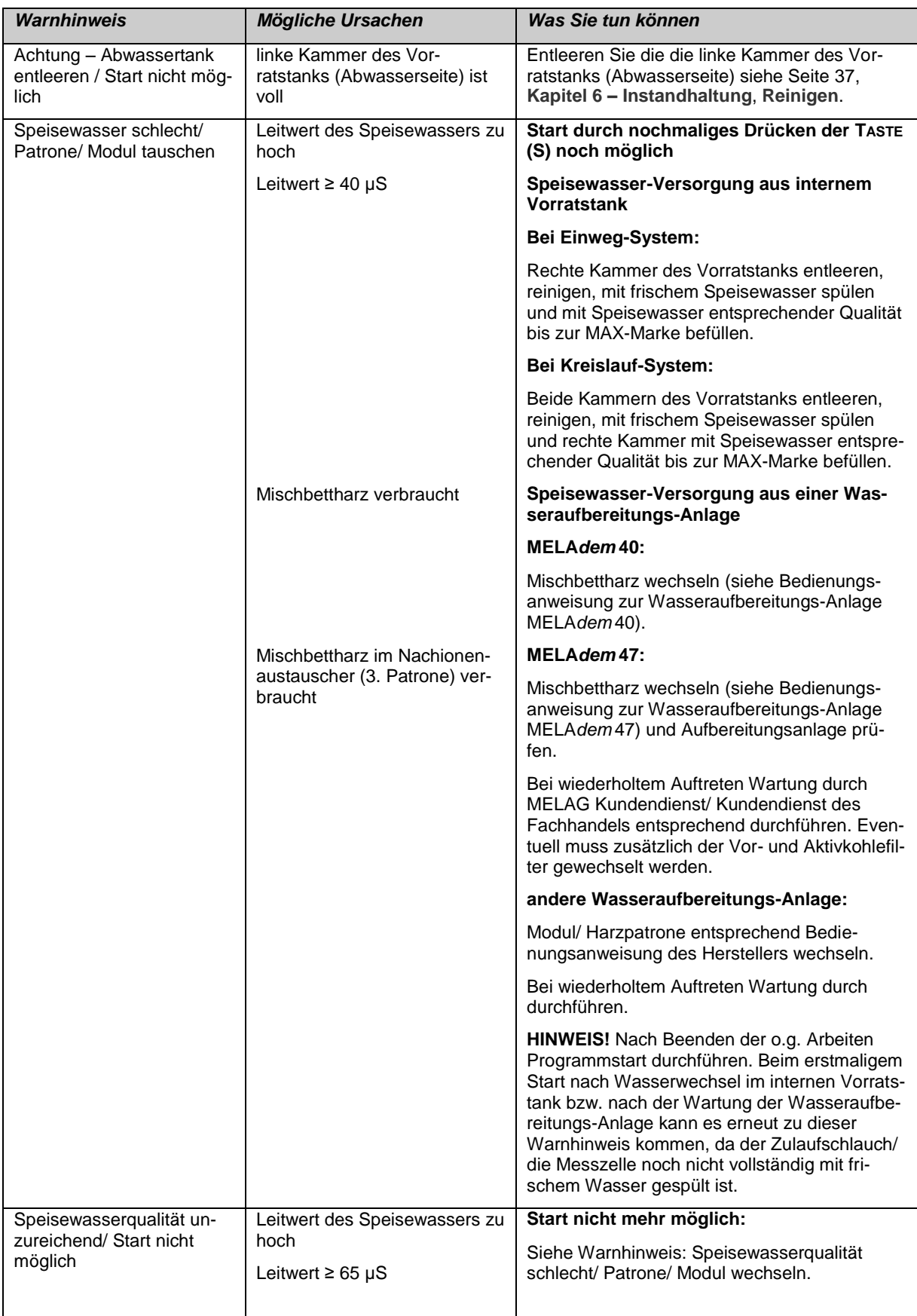

 $\overline{\phantom{a}}$ 

 $\mathbf{I}$ 

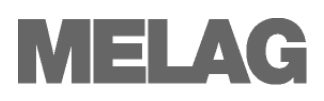

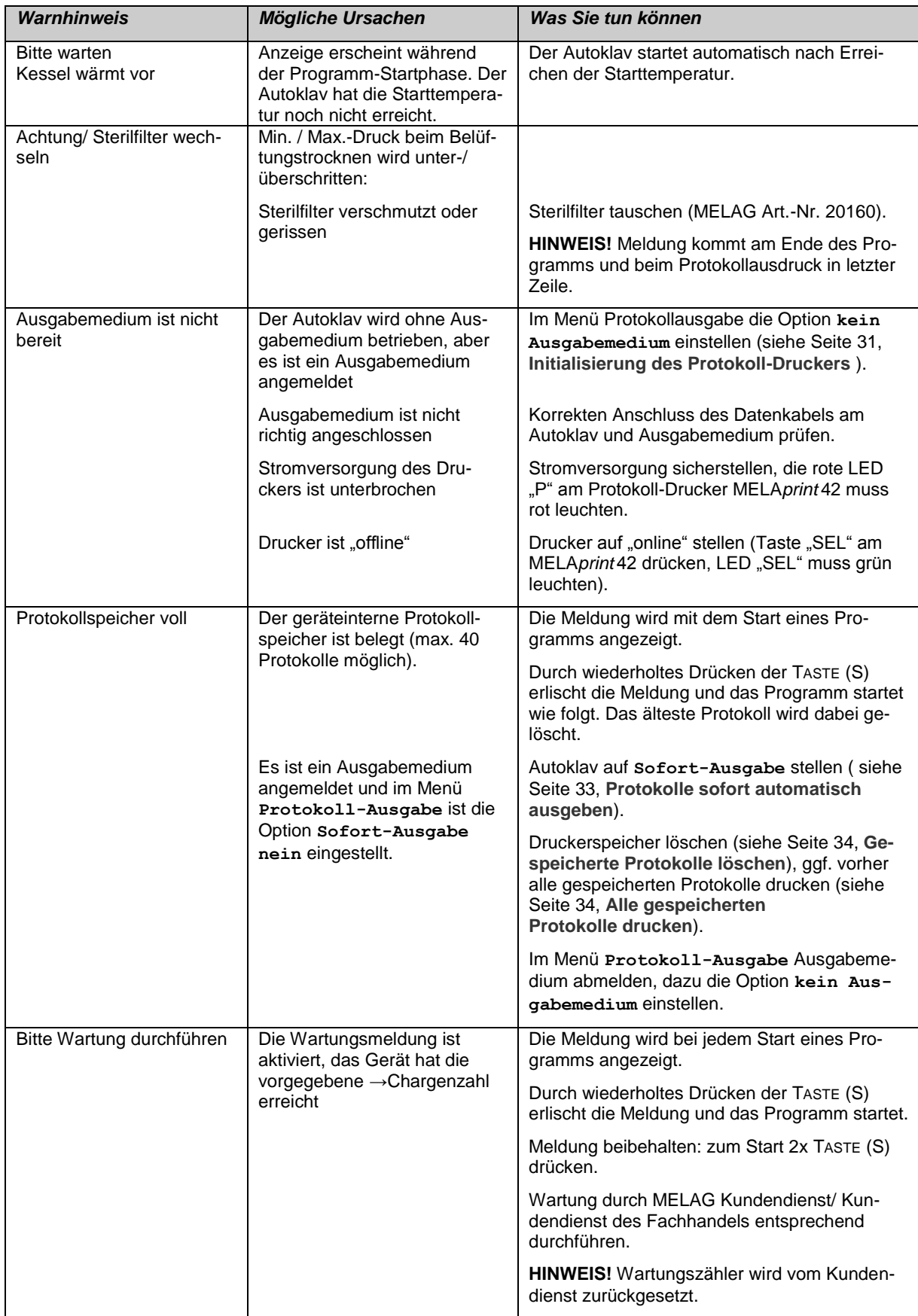

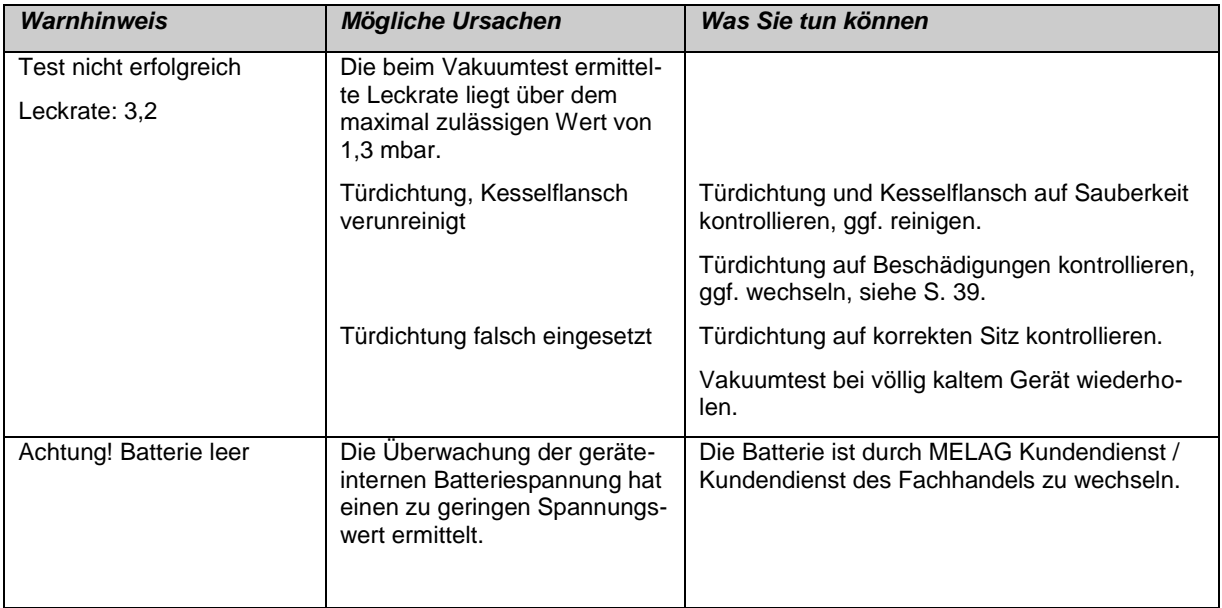

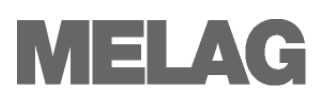

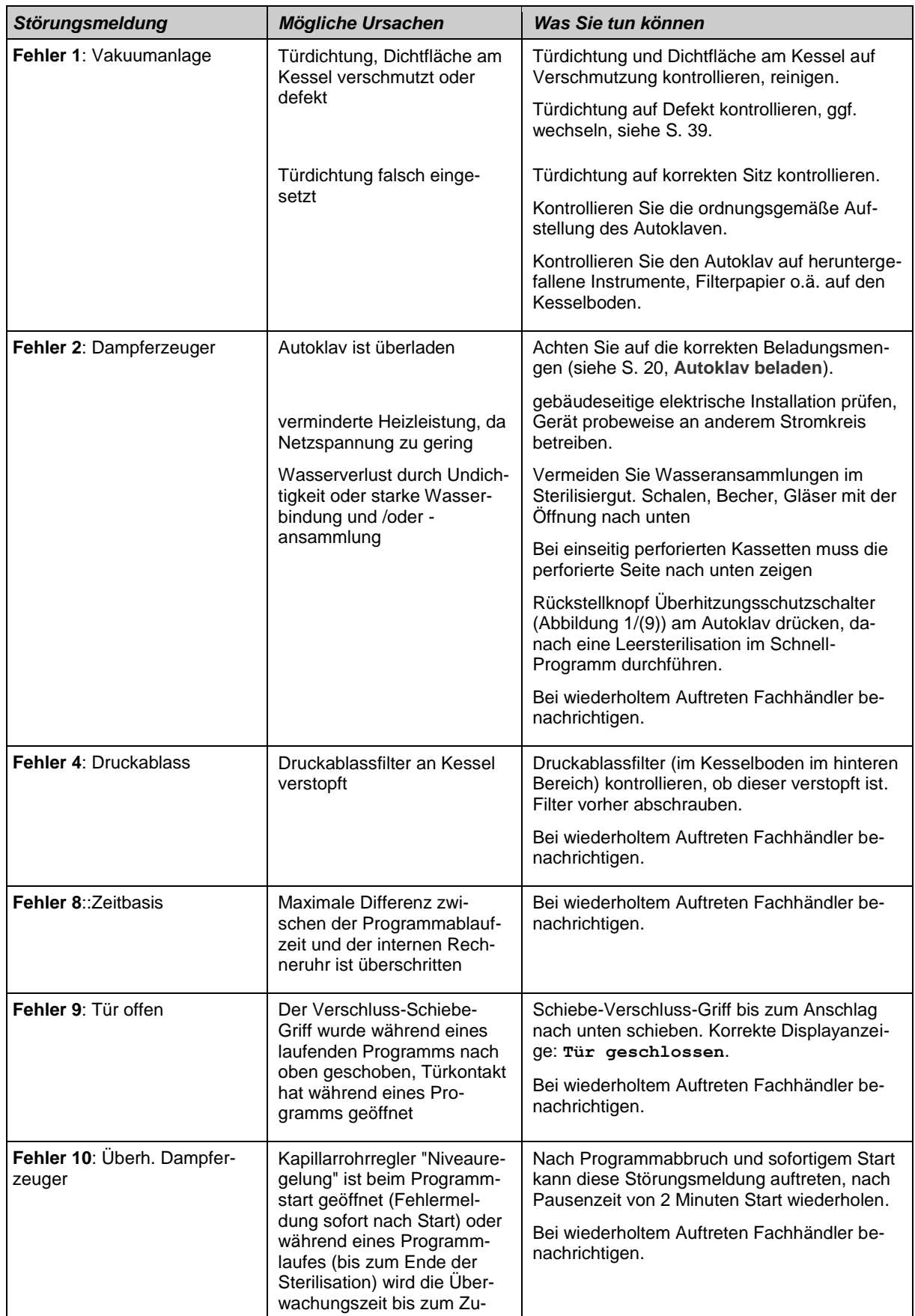

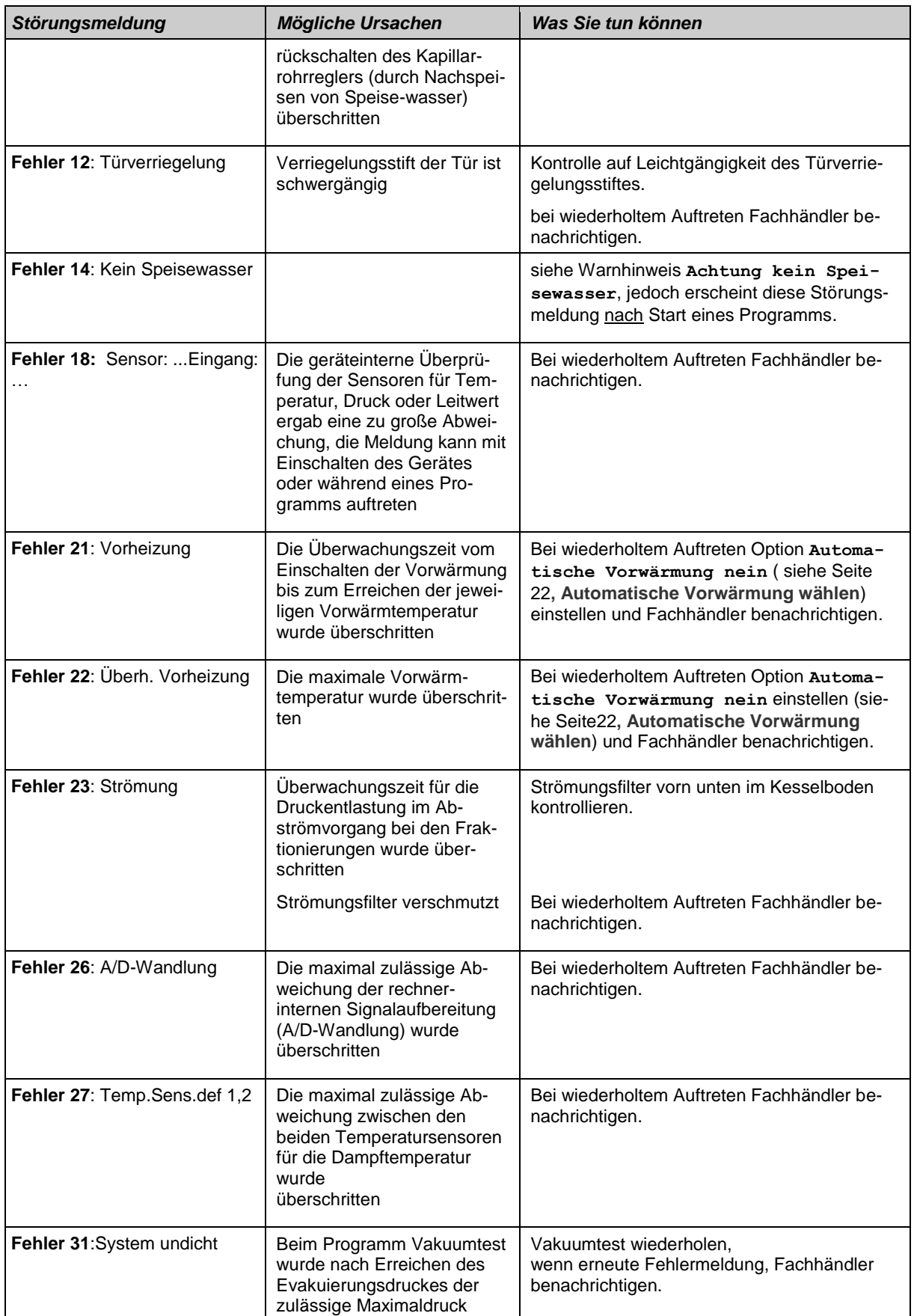

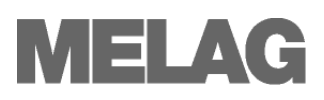

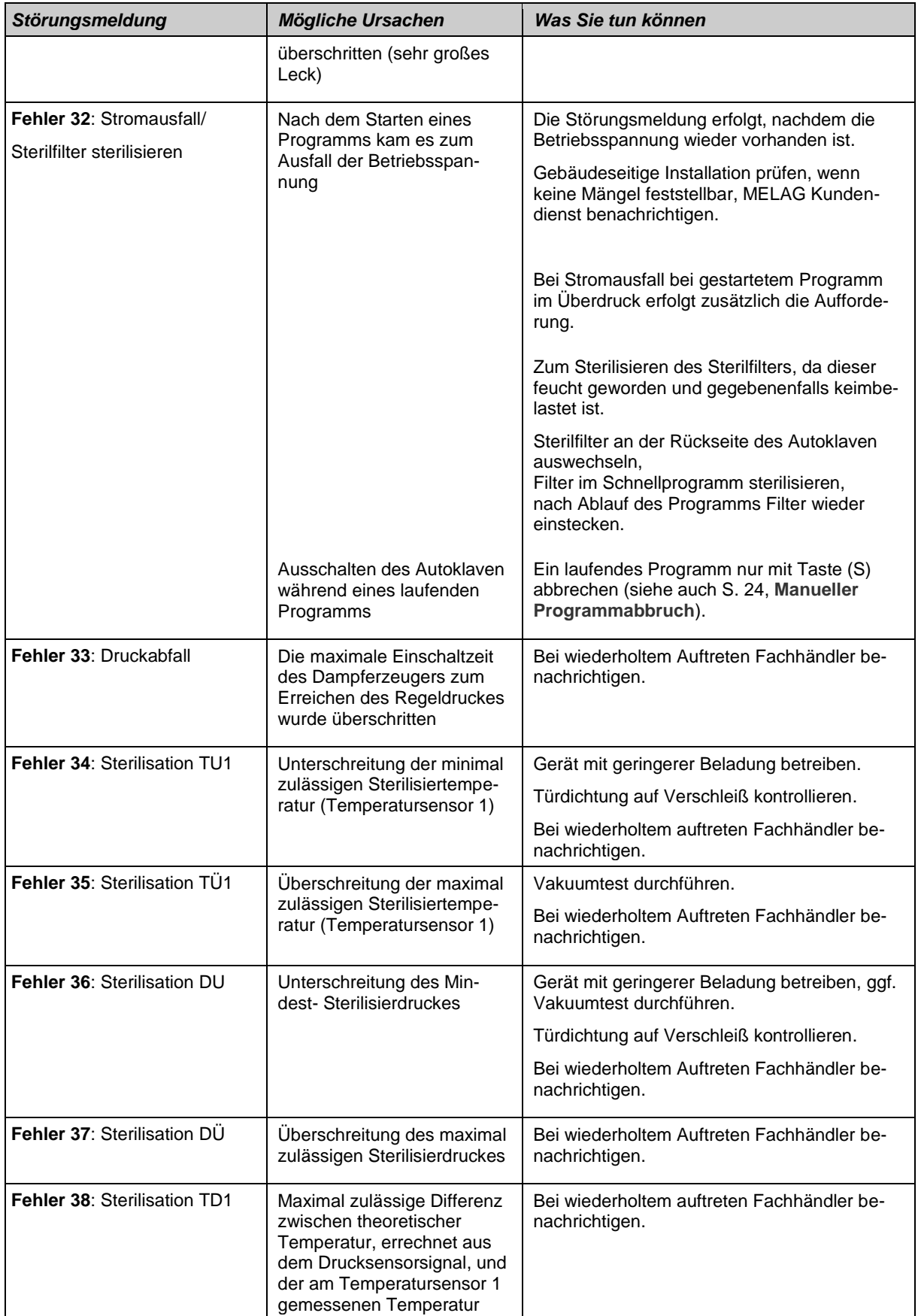

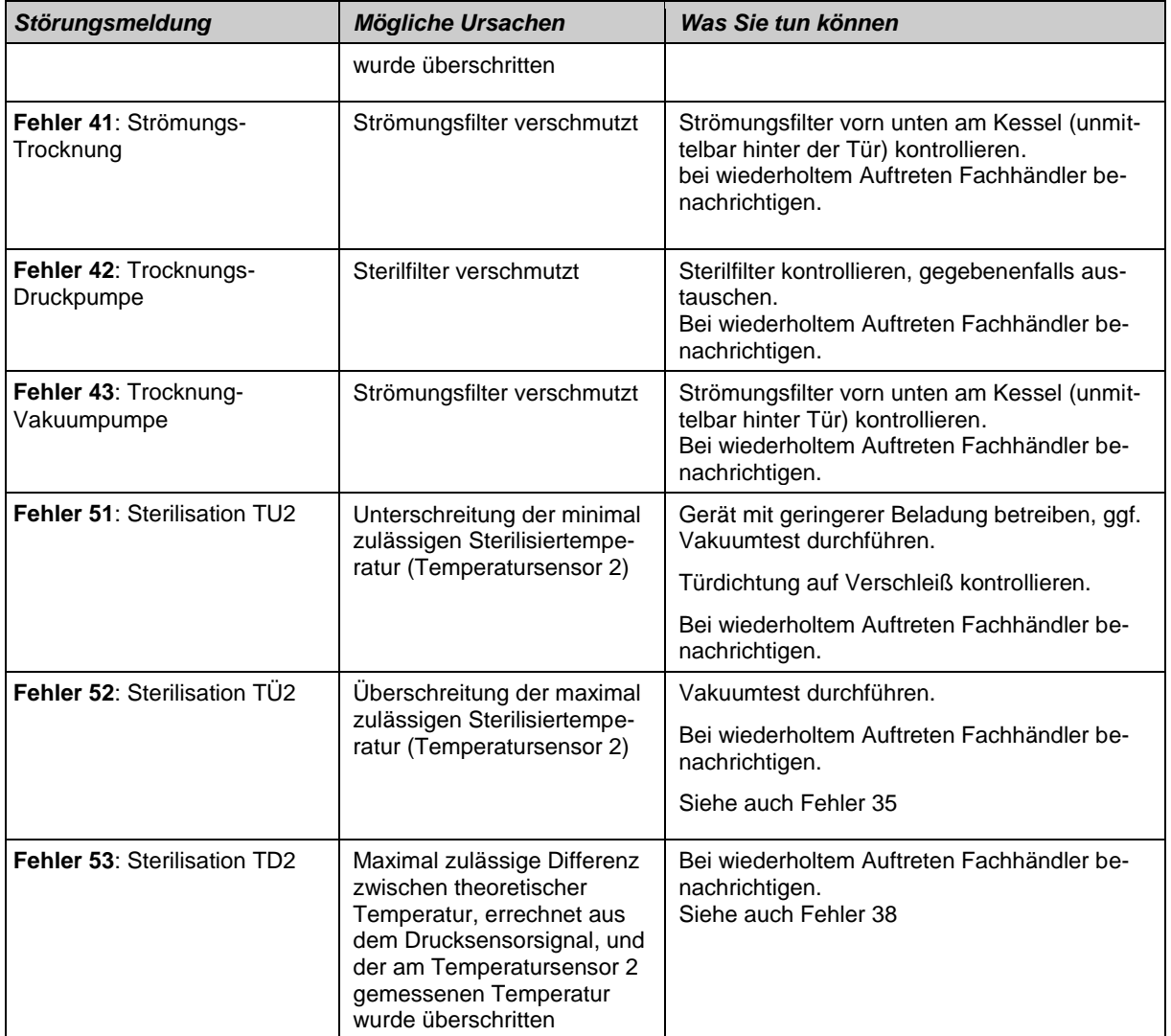

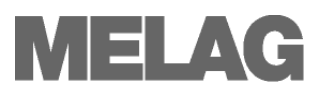

## **Keine Anzeige auf dem Display**

Nach dem Einschalten des Autoklaven bleibt das Display leer.

- steckt. Kontrollieren Sie die Netzspannung an der Steckdose. Wenn nötig, wechseln Sie die Gerätesicherungen an der unteren Front des Autoklaven (siehe Seite [10,](#page-9-5) **[Abbildung 1/](#page-9-1)[\(8\)](#page-9-5)**) aus. Folgen Sie dazu den Anweisungen im Technischen Handbuch unter **Gerätesicherungen auswechseln**. **Zu hoher Speisewasserverbrauch** Der Speisewasserverbrauch ist abhängig vom Programm und der Beladung des Autoklaven. Was Sie tun können **\*** Kontrollieren Sie die korrekte Aufstellung des Autoklaven. Eventuell ist der Kondensatrücklauf behindert. Der Boden des Kessels muss frei sein. Entfernen Sie gegebenenfalls heruntergefallene Instrumente, Filterpapier oder ähnliches. **Schlechte Trocknungsergebnisse** Die Trocknung hängt, neben einer ordnungsgemäßen Gerätefunktion, entscheidend von der richtigen Aufstellung und Beladung des Autoklaven ab. Was Sie tun können **\*** Kontrollieren Sie die korrekte Aufstellung des Autoklaven. Der Boden des Kessels muss frei sein. Entfernen Sie gegebenenfalls heruntergefallene Instrumente, Filterpapier oder ähnliches. Achten Sie auf die richtige Beladung des Autoklaven (Seit[e 20,](#page-19-0) **Autoklav beladen**). Der Kesselfilter ist verstopft. Prüfen und reinigen Sie diesen gegebenenfalls. Überladen Sie den Autoklav nicht. Achten Sie darauf, dass Textilien keinen direkten Kontakt mit Kesselwand und Boden haben. Aktivieren Sie die Vorwärmung (siehe S. [22,](#page-21-0) **[Automatische Vor](#page-21-0)[wärmung wählen](#page-21-0)**).
	- Nutzen Sie die Funktion Zusatztrocknung (siehe Seite [23,](#page-22-0) **Zusatztrocknung**).

Was Sie tun können **\*** Kontrollieren Sie, ob der Netzstecker korrekt in der Steckdose

## **Glossar**

#### *aqua dem*

→demineralisiertes Wasser

#### *aqua dest*

→destilliertes Wasser

### *Anheizzeit*

Zeit, die nach dem Einschalten des Autoklaven bzw. nach dem Start eines Sterilisierprogramms für das Aufheizen des Dampferzeugers benötigt wird, bevor der Sterilisationsvorgang startet; Dauer ist abhängig von der Temperatur, bei der sterilisiert wird

#### *autorisierte Personen*

medizinischer Fachhandel, Techniker von Depots oder durch MELAG benannte Kundendienste, die von MELAG geschult werden

### *BGV A1*

Berufsgenossenschaftliche Vorschriften – Grundsätze der Prävention

## *Bowie & Dick-Test*

Dampfdurchdringungstest mit Norm-Prüfpaket; ist in →DIN EN 285 beschrieben; Test ist in der Großsterilisation anerkannt

## *CF-Card*

Compact Flash-Card;

Speicherkarte für digitale Daten mit kompakter Baugröße; CF ist ein genormter Standard, d. h. diese Speicherkarten sind in jedem Gerät mit CF-Steckplatz einsetzbar. Die CF-Card kann von jedem Gerät, das den Standard unterstützt, gelesen und ggf. beschrieben werden

### *Charge*

Zusammenfassung des →Sterilgutes, das gemeinschaftlich ein und dasselbe Sterilisierprogramm durchlaufen hat

### *demineralisiertes Wasser*

auch als aqua dem bezeichnet; Wasser ohne die Mineralien, welche im normalen Quell- oder Leitungswasser vorkommen; wird durch Ionenaustausch aus normalem Leitungswasser gewonnen. Es wird hier als  $\rightarrow$ Speisewasser verwendet

### *destilliertes Wasser*

von lat. aqua destillata; auch als aqua dest bezeichnet; Wasser, das weitgehend frei von Salzen, organischen Stoffen und Mikroorganismen ist, wird durch Destillation (Verdampfen und anschließende Kondensation) aus normalem Leitungswasser oder vorgereinigtem Wasser gewonnen. Es wird hier als  $\rightarrow$ Speisewasser verwendet

## *DGSV*

Deutsche Gesellschaft für Sterilgutverordnung; die Ausbildungsrichtlinien der DGSV werden in DIN 58946, Teil 6 als "Anforderungen an das Personal" aufgeführt

### *DIN 58953*

Norm – Sterilisation, Sterilgutversorgung

### *DIN EN 867-5*

Norm – Nichtbiologische Systeme für den Gebrauch in Sterilisatoren – Teil 5: Festlegungen von Indikatorsystemen und Prüfkörpern für die Leistungsprüfung von Klein-Sterilisatoren vom Typ B und vom Typ S

## *DIN EN 868*

Norm – Verpackungsmaterialien und -systeme für zu sterilisierende Medizinprodukte

## *DIN EN ISO 11140-1*

Norm – Sterilisation von Produkten für die Gesundheitsfürsorge – Chemische Indikatoren – Teil 1: Allgemeine Anforderungen

### *DIN EN ISO 11607-1*

Norm – Anforderungen an Materialien, →Sterilbarrieresysteme und Verpackungssysteme; diese Norm ist eine Harmonisierung der DIN EN 868 Teil 1 und der internationalen Norm DIN EN ISO 11607.

#### *DIN EN 13060*

Norm – Dampf-Klein-Sterilisatoren

#### *DIN EN 285*

Norm – Sterilisation – Dampf-Sterilisatoren – Groß-Sterilisatoren

### *Display*

Display (engl. to display = anzeigen); Anzeigeeinheit an elektronischen Geräten; hier: Grafikdisplay des Bedienpanels

### *dynamische Druckprüfung der Sterilisierkammer*

dient zum Nachweis, dass die Rate der in der Sterilisierkammer auftretenden Druckänderungen während eines Sterilisierzyklus einen Wert nicht überschreitet, der zu einer Beschädigung des Verpackungsmaterials führen könnte

[→DIN EN 13060]

## *Edelstahlputzmittel*

z. B. Sidol

## *Einfache Verpackung*

einmal verpackt, z. B. in eine Folie eingeschweißte Instrumente – Gegensatz dazu: →Mehrfachverpackung

### *Evakuierung*

Herstellung eines →Vakuums in einem Gefäß

### *Fraktioniertes Strömungsverfahren*

Überdruckverfahren, bei dem durch Wechsel von Dampfeinlass und Druckablass die Luft aus der Kammer und dem Sterilisiergut ausgetrieben wird

### *FTP*

(engl.: File Transfer Protocol) ist ein Datenübertragungsverfahren, das dem Transport von Daten aus dem Internet dient. Diese Daten können Programme, Dateien oder auch Informationen enthalten. Spezielle FTP-Programme (FTP-Clients) dienen dazu, die Daten auf einen Server zu laden.

### *Gemischte Beladung*

verpacktes und unverpacktes Sterilisiergut innerhalb einer Beladung

## *Hohlkörper A*

einseitig offener Körper, für den gilt: 1 ≤ L/D ≤ 750 und L ≤ 1500 mm oder ein beidseitig offener Körper für den gilt: 2 ≤ L/D ≤ 1500 und L ≤ 3000 mm und der nicht dem Holkörper B entspricht

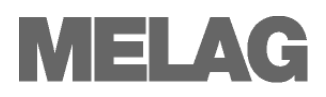

L…Hohlkörperlänge D…Hohlkörperdurchmesser [→DIN EN 13060]

## *Hohlkörper B*

einseitig offener Körper, für den gilt: 1 ≤ L/D ≤ 5 und D ≥ 5 mm oder ein beidseitig offener Körper für den gilt: 2 ≤  $L/D \le 10$  und  $D \ge 5$ L…Hohlkörperlänge D…Hohlkörperdurchmesser [→DIN EN 13060]

## *initialisieren*

Herstellen eines bestimmten Ausgangszustandes der →Software beim Starten

## *integrierte Dampferzeugung*

Der Dampferzeuger befindet sich direkt am Boden der **Sterilisierkammer** 

### *Kondensat*

Flüssigkeit (z. B Wasser), die bei Abkühlung aus dem dampfförmigen Zustand hervorgeht und sich so abscheidet

## *Korrosion*

chemische Veränderung oder Zerstörung metallischer Werkstoffe durch Wasser und Chemikalien

## *Kontamination*

hier: Verunreinigung der Sterilisatorbeladung mit unerwünschten bzw. schädlichen Stoffen

## *LED*

Abkürzung für Light Emitting Diode; deutsch: Leuchtdiode Halbleiterdiode, die bei Stromzufuhr leuchtet. LEDs werden vorwiegend bei Statusanzeigen von Geräten verwendet, zum Beispiel zur Anzeige von Festplattenzugriffen.

### *Leerkammerprüfung*

Prüfung ohne Beladung; wird durchgeführt, um die Leistung des Sterilisators ohne den Einfluss einer Beladung zu beurteilen; ermöglicht die Überprüfung der erhaltenen Temperaturen und Drücke gegenüber den vorgesehenen **Einstellungen** 

[→DIN EN 13060]

### *Leitwert*

ist der Kehrwert des elektrischen Widerstandes; Maßeinheit ist Mikrosiemens/Zentimeter (µS/cm); Je mehr Stoffe im Wasser gelöst sind, desto besser leitet es elektrischen Strom und desto höher ist dessen Leitwert. →destilliertes Wasser hat im Idealfall den Leitwert Null

### *Leitwertmessung*

Messung des →Leitwertes

### *Luftleckage – Prüfung der Luftleckage*

Luftleckage ist eine undichte Stelle, durch die unerwünscht Luft ein- bzw. austreten kann;

Prüfung der Luftleckage dient zum Nachweis, dass das Volumen des Lufteintritts in die Sterilisierkammer während der Vakuumphasen einen Wert nicht überschreitet, der das Eindringen von Dampf in die Sterilisatorbeladung verhindert, und dass die Luftleckage keine mögliche Ursache einer erneuten →Kontamination der Sterilisatorbeladung während der Trocknung ist

#### *massiv*

ohne Hohl- oder Zwischenräume, fest, dicht, geschlossen

### *massive Beladung – Prüfung bei massiver Beladung*

dient zum Nachweis, dass bei den Werten, auf die die Steuerung eingestellt ist, die erforderlichen Sterilisationsbedingungen innerhalb der gesamten Beladung erreicht werden. Die Beladung muss die max. Masse an massiven Instrumenten darstellen, für deren Sterilisation ein Sterilisator nach →DIN EN 13060 ausgelegt ist [DIN EN 13060]

#### *Mehrfache Verpackung* →Mehrfachverpackung

## *Mehrfachverpackung*

z. B. doppelt in Folie eingeschweißte oder in Folie verpackte Instrumente befinden sich zusätzlich in einem Behälter oder in Textilien eingeschlagene Container

### *MPBetreibV*

Verordnung, die für das Errichten, Betreiben, Anwenden und Instandhalten von Medizinprodukten nach § 3 des Medizinproduktegesetzes mit Ausnahme der Medizinprodukte zur klinischen Prüfung oder zur Leistungsbewertungsprüfung gilt

### *normkonform*

Übereinstimmung mit allen relevanten Normen

## *porös*

durchlässig für Flüssigkeiten und Luft, z. B. Textilien

### *poröse Kleinteile*

aus Materialien, die Fluide (z. B. Flüssigkeiten) absorbieren können

## *Poröse Teilbeladung – Prüfung bei poröser Teilbeladung*

dient zum Nachweis, dass bei den Werten, auf die die Steuerung eingestellt ist, der Dampf schnell und gleichmäßig in das festgelegte Prüfpaket eindringt [→DIN EN 13060]

## *Poröse Vollbeladung – Prüfung bei poröser Vollbeladung*

dient zum Nachweis, dass bei den Werten, auf die die Steuerung eingestellt ist, die erforderlichen Sterilisationsbedingungen in porösen Ladungen mit der maximalen Masse erreicht werden, für deren Sterilisation ein Sterilisator nach →DIN EN 13060 ausgelegt ist [DIN EN 13060]

### *Prozessbeurteilungssystem*

auch Self-Monitoring-System – beobachtet sich selbst, greift während der Programme, vergleicht Messfühler untereinander

### *pulsierende Überdrucktrocknung*

Trocknung, bei der durch Wechsel von Lufteinlass und Ablass die Feuchtigkeit in der Kammer und am Sterilisiergut entfernt wird.

### *RKI*

Robert-Koch-Institut

### *Schmiermittel*

Instrumentenöl oder Instrumentenmilch

## *Self-Monitoring-System*

 $\rightarrow$ Prozessbeurteilungssytem

#### *Siedeverzug*

ist das Phänomen, dass man unter bestimmten Bedingungen Flüssigkeiten über ihren Siedepunkt hinaus erhitzen kann, ohne dass sie sieden; dieser Zustand ist instabil; bei geringer Erschütterung kann sich innerhalb kürzester Zeit eine große Gasblase ausbilden, die sich explosionsartig ausdehnt

#### *Software*

nicht materielle Bestandteile eines EDV-Systems; z. B. Computerprogramm

#### *Speisewasser*

wird zur Erzeugung des Wasserdampfes für die Sterilisation benötigt; Richtwerte für die Wasserqualität gemäß  $\rightarrow$ DIN EN 285 bzw.  $\rightarrow$ DIN EN 13060

#### *Sterilbarrieresystem*

verschlossene Mindestverpackung, die das Eintreten von Mikroorganismen verhindert; z.B. durch Siegelung verschlossene Beutel, verschlossene wieder verwendbare Container, gefaltete Sterilisationstücher etc.

#### *Sterilgut*

wird auch als →Charge bezeichnet, ist bereits erfolgreich sterilisiertes, also steriles Gut

#### *Sterilisierkammer*

Innenraum eines Sterilisators nimmt das →Sterilisiergut auf

#### *Sterilisiergut*

ist unsteriles, sterilisierbares noch zu sterilisierendes Gut

#### *TCP*

(engl. transmission control protocol) bezeichnet ein Standard-Protokoll zur Verbindung von Rechnern und Netzwerken.

#### *Vakuum*

Umgangssprachlich: materiefreier Raum im technischen Sinne: Volumen mit verringertem Gasdruck (zumeist Luftdruck)

#### *Vakuumtrocknung*

schonende Trocknung; das Trockengut wird einem Unterdruck ausgesetzt, was den Siedepunkt reduziert und somit auch bei niedrigen Temperaturen zu einer Verdampfung des Wassers führt

#### *Vorvakuumverfahren*

im Gegensatz zum fraktionierten Vakuumverfahren wird nur einmal ein Vakuum zur Entfernung der Luft aus der Sterilisierkammer erzeugt; für komplizierte Hohlkörper, z.B. vom Typ A eher nicht geeignet

#### *VDE*

Verband der Elektrotechnik, Elektronik und Informationstechnik e.V.

#### *weiche Sterilisierverpackung*

z. B. Papierbeutel oder Klarsichtsterilisierverpackungen

# **Anhang A - Zubehör**

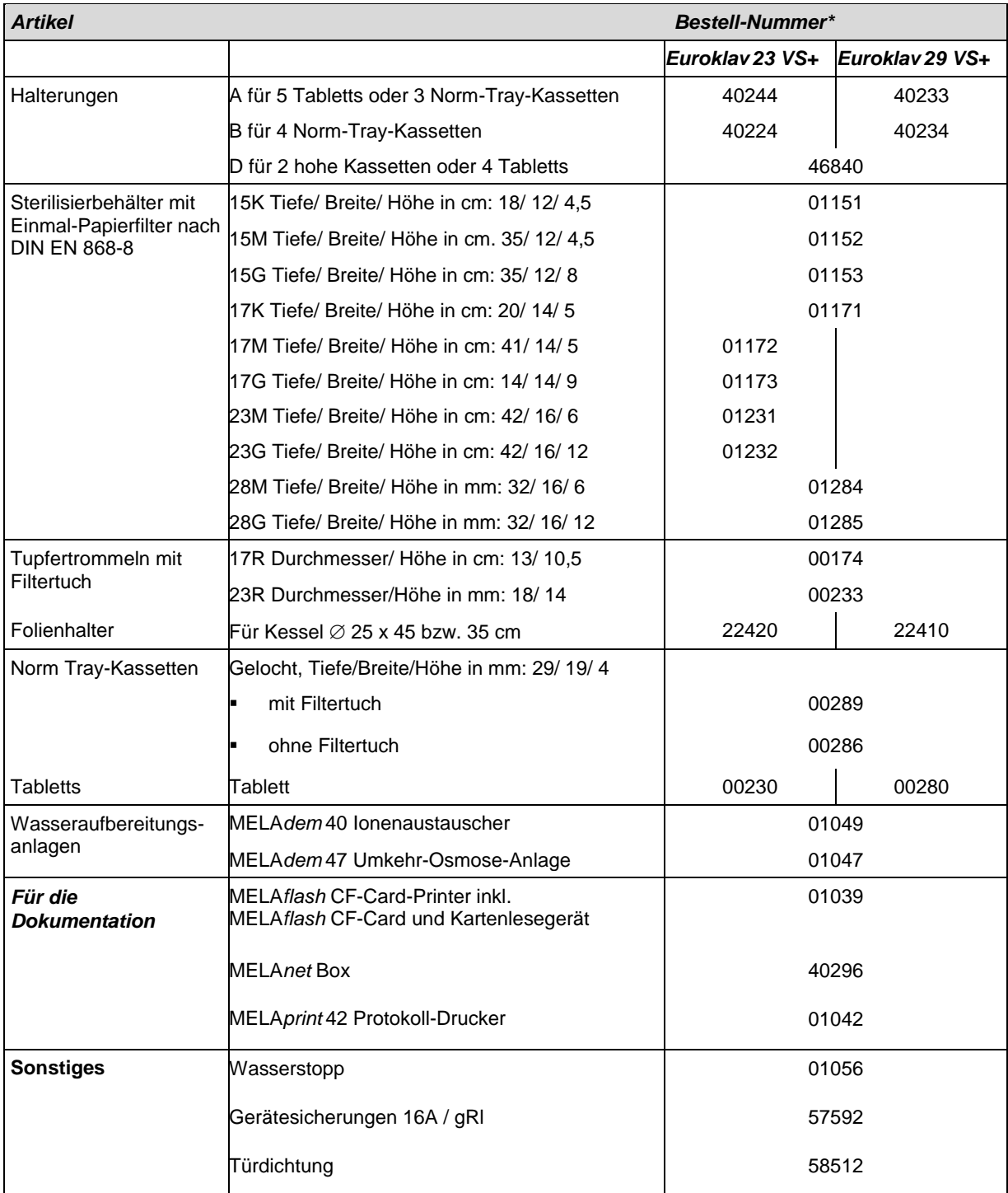

\*Alle aufgeführten Artikel sind über den Fachhandel zu beziehen

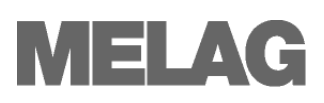

# **Anhang B – Symbole auf dem Autoklav**

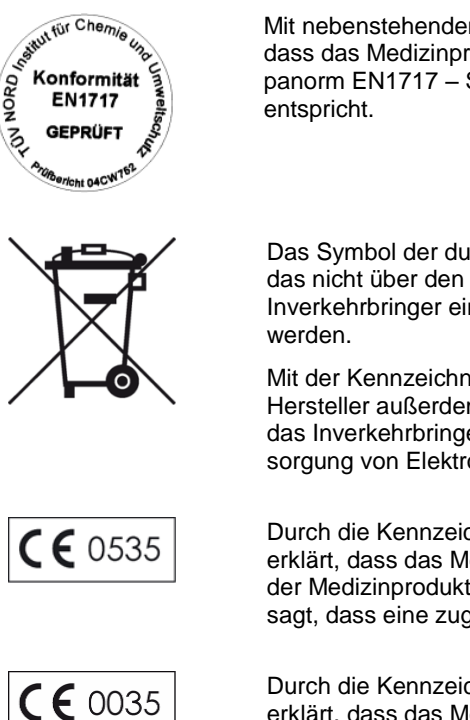

Mit nebenstehendem Geräteaufkleber erklärt der Hersteller des Gerätes, dass das Medizinprodukt den grundlegenden Anforderungen der Europanorm EN1717 – Schutz des Trinkwassers vor Verunreinigungen… –

Das Symbol der durchgestrichenen Mülltonne kennzeichnet ein Gerät, das nicht über den Hausmüll entsorgt werden darf. Es muss über den Inverkehrbringer einer sach- und fachgerechten Entsorgung zugeführt

Mit der Kennzeichnung eines Gerätes durch dieses Symbol erklärt der Hersteller außerdem, dass er alle Anforderungen aus dem Gesetz über das Inverkehrbringen, die Rücknahme und die umweltverträgliche Entsorgung von Elektro- und Elektronikgeräten erfüllt

Durch die Kennzeichnung mit diesem CE-Zeichen wird vom Hersteller erklärt, dass das Medizinprodukt den grundlegenden Anforderungen der Medizinprodukterichtlinie entspricht. Die vierstellige Nummer besagt, dass eine zugelassene Zertifizierstelle dieses überwacht.

Durch die Kennzeichnung mit diesem CE-Zeichen wird vom Hersteller erklärt, dass das Medizinprodukt den grundlegenden Anforderungen der Druckgeräterichtlinie entspricht. Die vierstellige Nummer besagt, dass eine zugelassene Zertifizierstelle dieses überwacht.